# ovolink

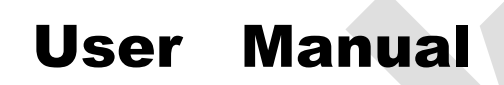

Web Interface Access

OL-S1000 series

## **CONTENT**

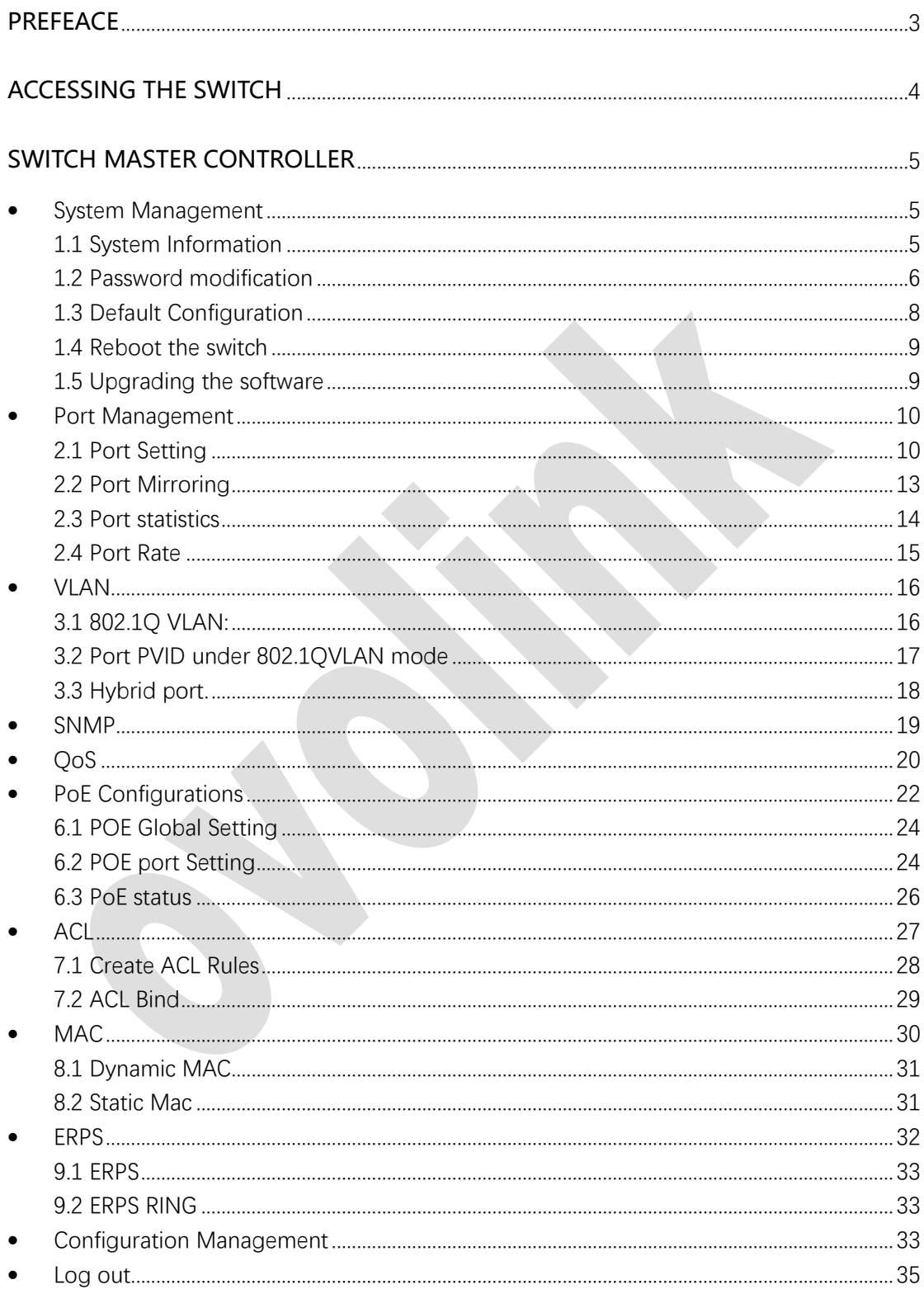

# <span id="page-2-0"></span>**PREFEACE**

This user manual describes the configuration procedures to help for properly using of the OL-S1000 series switches. It contains descriptions on performance and characteristics of the switches as well as detailed description on settings. Please carefully read this manual before installation of the switch.

This documentation is suggested to use as a guideline for:

- Network planners.
- Field technical support and servicing engineers.
- Network administrators.

The following information describes the conventions used in the documentation

-Examples provided in this document might be using devices that different from your device model or software version. It is normal that the port numbers, sample outputs, screenshots, and other information in the examples differ from your device.

# <span id="page-3-0"></span>ACCESSING THE SWITCH

#### **Web Interface Access**

The switch's web interface is accessible through the web-based authentication.

To manage your switch through a web browser in the host PC:

- 1) Make sure that the route between the host PC and the switch is available.
- 2) Launch a web browser.
- 3) Enter the switch's IP address in the web browser's address bar.

Default IP address is 192.168.1.240.

(i) 192.168.1.240/login.asp  $\circ$ ⋒

4) Enter the username and password in the pop-up login window.

Use **admin** for both, case sensitive, username and password in lower case letters.

5) Single click <Log in> or press Enter directly to enter the Web setting page

6) The typical web interface displays as below:

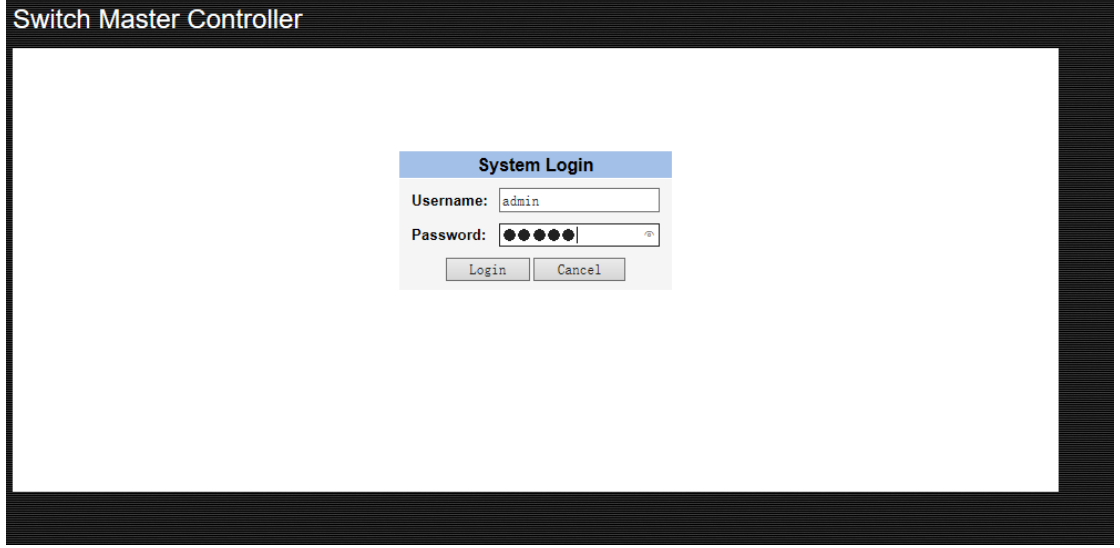

--View the switch's running status and configure it in this interface.

**For security, please modify the default login password after first time login.**

#### <span id="page-4-0"></span>**SWITCH MASTER CONTROLLER**

In Switch Master Controller, the system information and configuration of the system parameters and features can be viewed.

# <span id="page-4-1"></span>• **System Management**

Main functions provided on this page:

View the current software version, compilation time, MAC address and Serial Number; set up relevant parameters of the system, such as IP address, Subnet Mask, MAC address timeout, page timeout, etc.

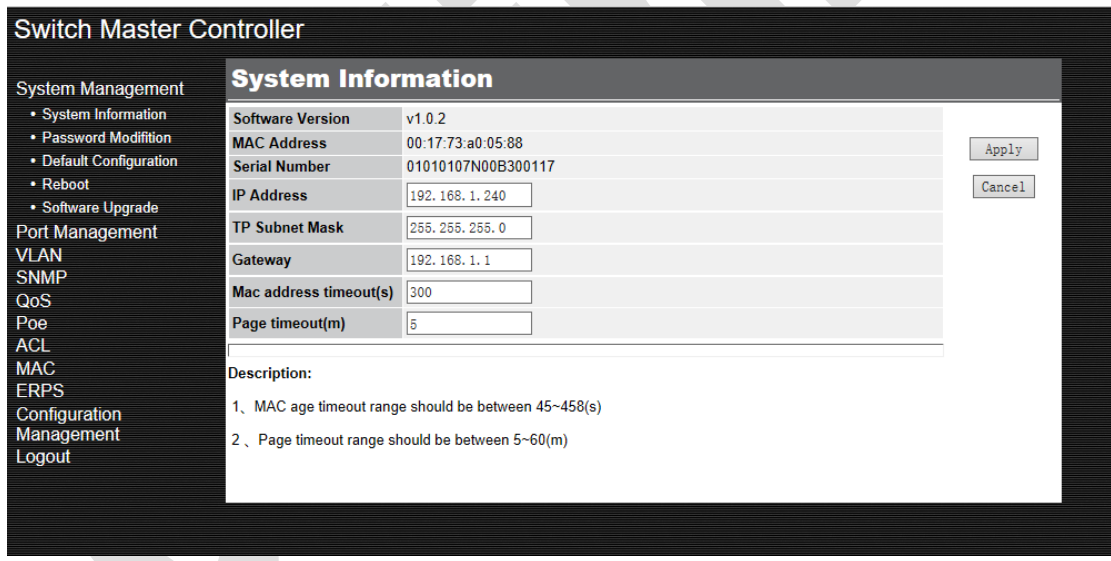

### <span id="page-4-2"></span>**1.1 System Information**

Port and system status, information, configuration description and system time can be viewed here.

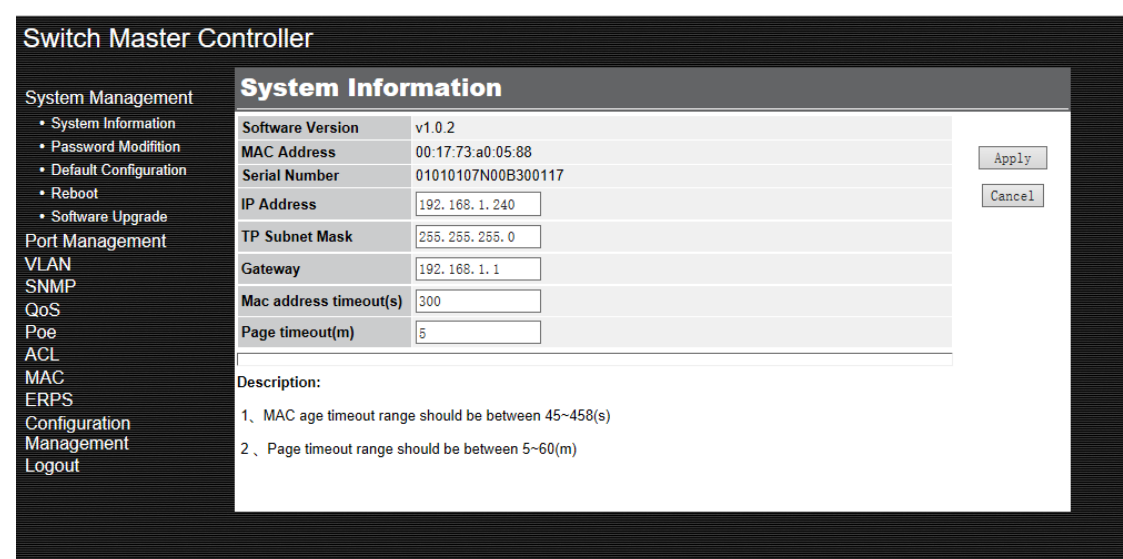

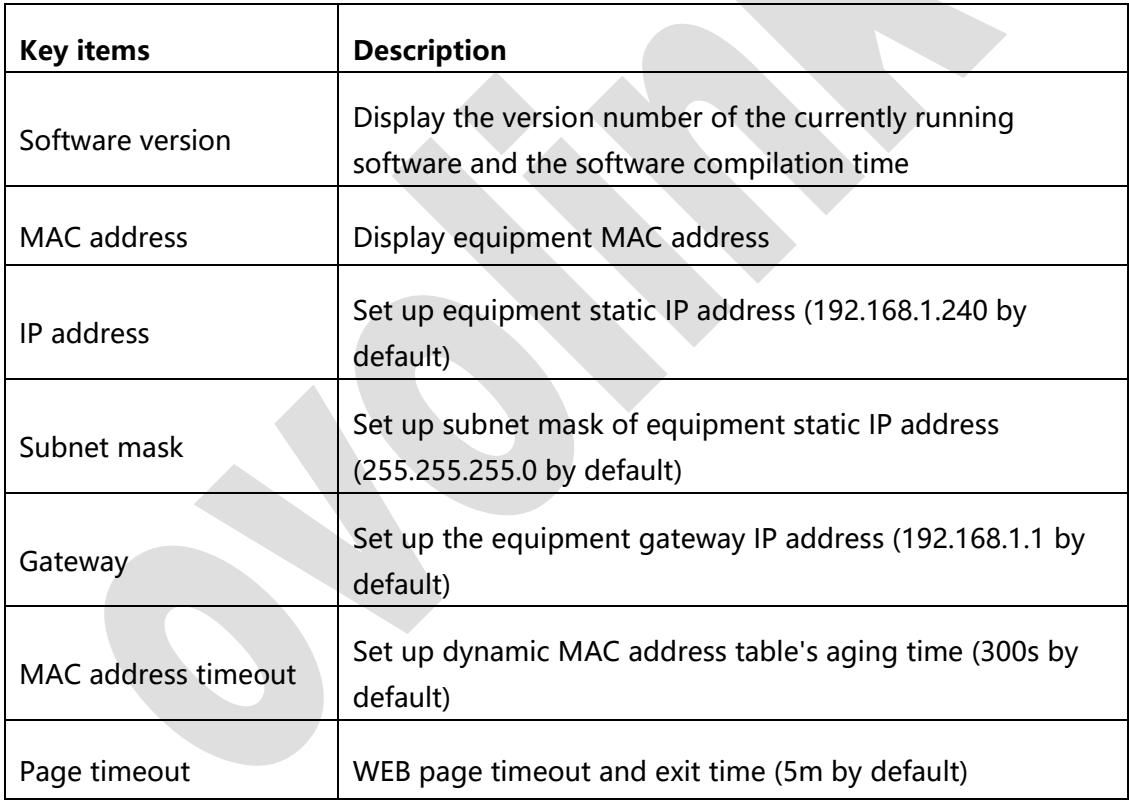

## <span id="page-5-0"></span>**1.2 Password modification**

Click on System Management > Password modification to load the following page:

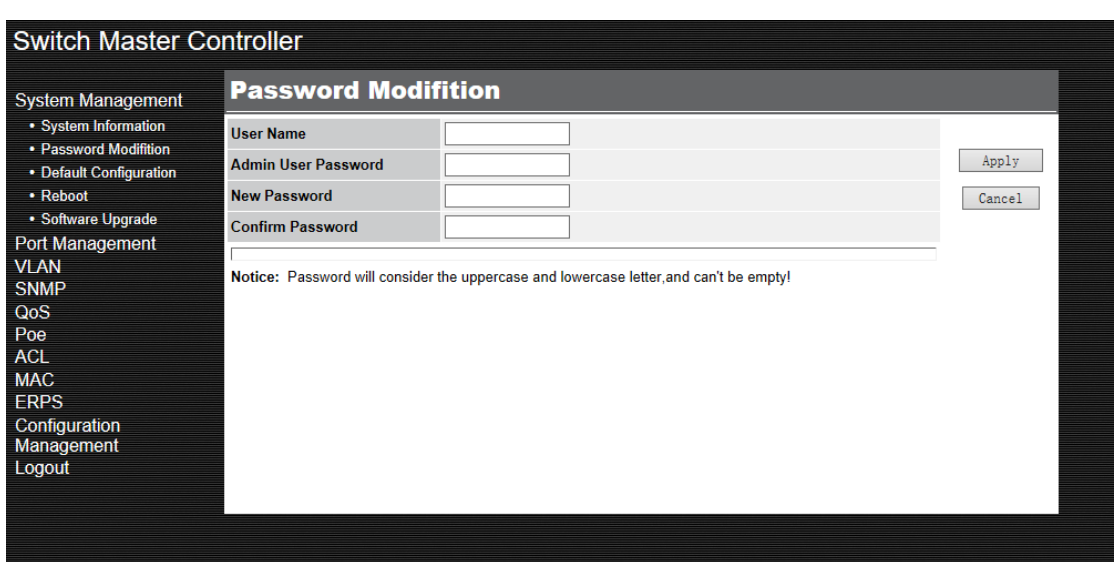

Change WEB page log in password.

**The passwords are case sensitive and should compose 3-12 characters and cannot be left blank.**

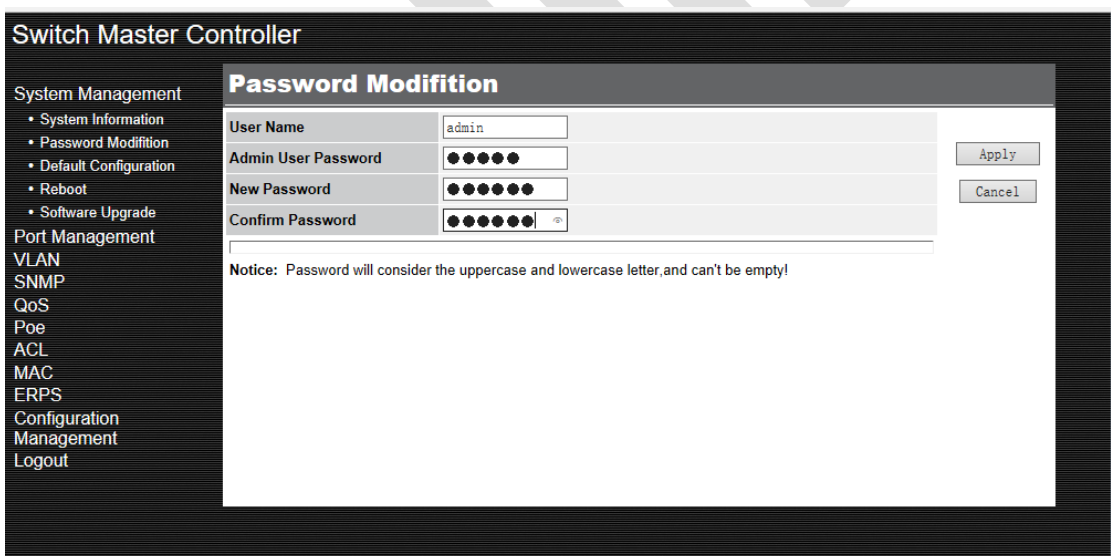

After created new password, Click " **Apply"** and the following window will pop up.

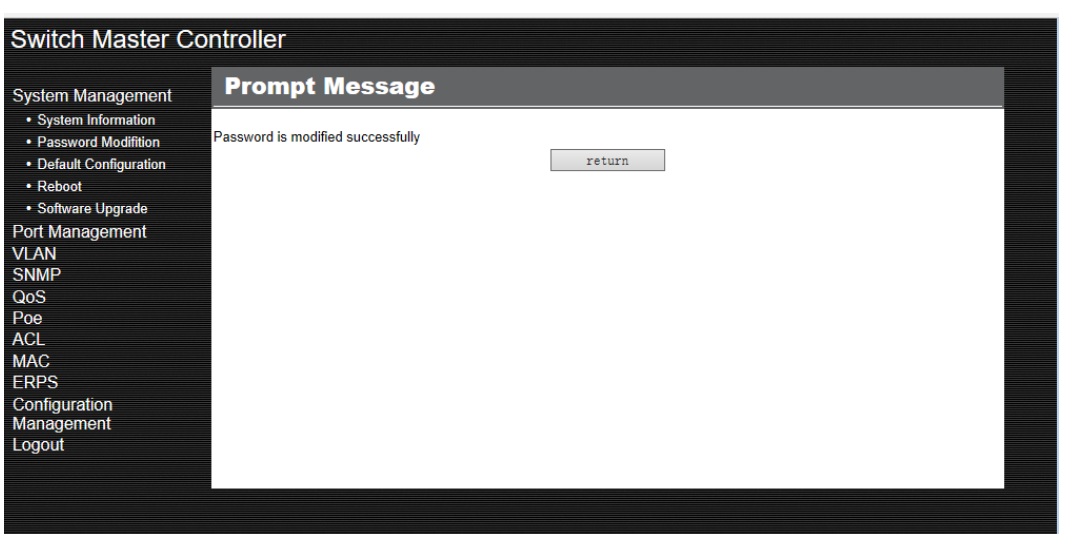

### <span id="page-7-0"></span>**1.3 Default Configuration**

Click on System Management > Default Configuration to load the following page:

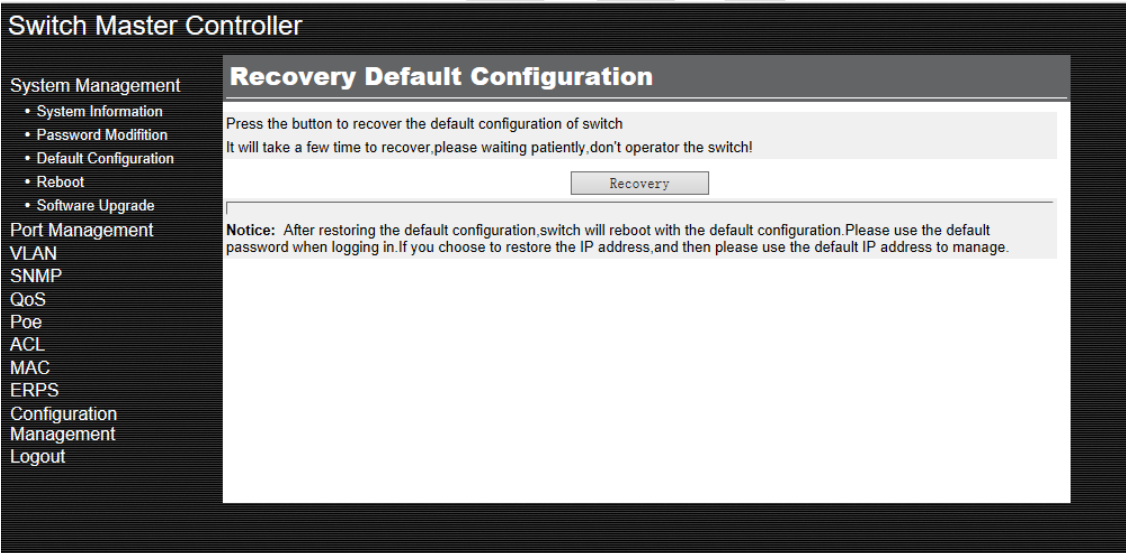

Press **"Recovery"** to recover the default configuration of switch.

It takes a few minutes to recover, please waiting patiently without operate the switch.

After restoring the default configuration, switch will reboot with the default configuration. Use the default configuration when logging in.

To restore the IP address will need the default IP address to manage.

### <span id="page-8-0"></span>**1.4 Reboot the switch**

Click on System Management > Reboot to load the following page:

Save the current configuration before reboot the device.

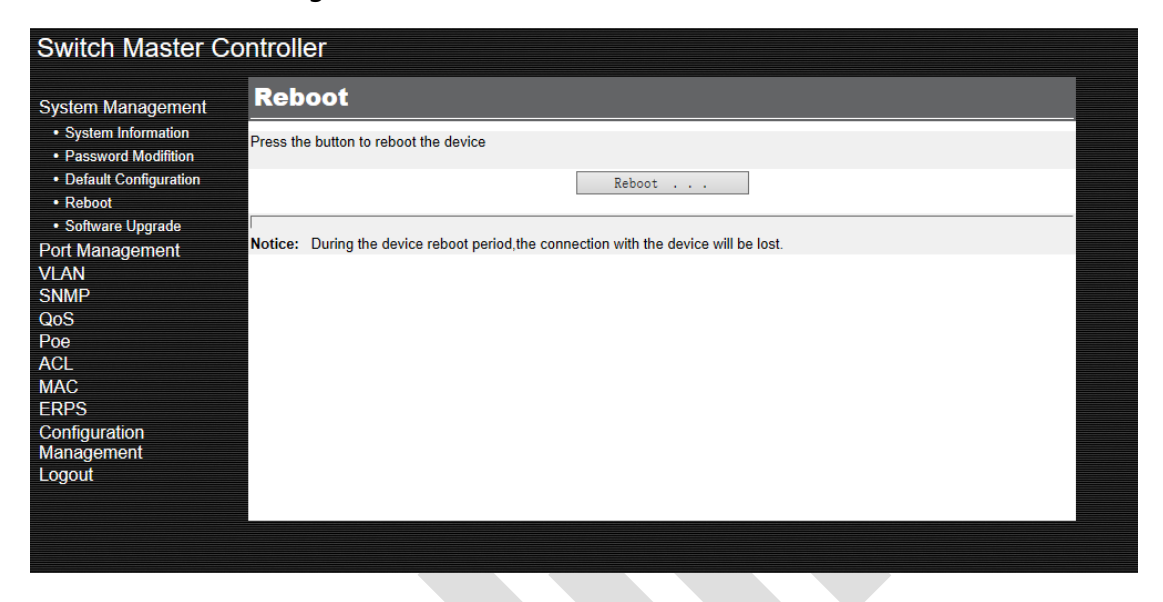

### <span id="page-8-1"></span>**1.5 Upgrading the software**

Click on Switch Master Controller > System Management> Software Upgrade to load the following page:

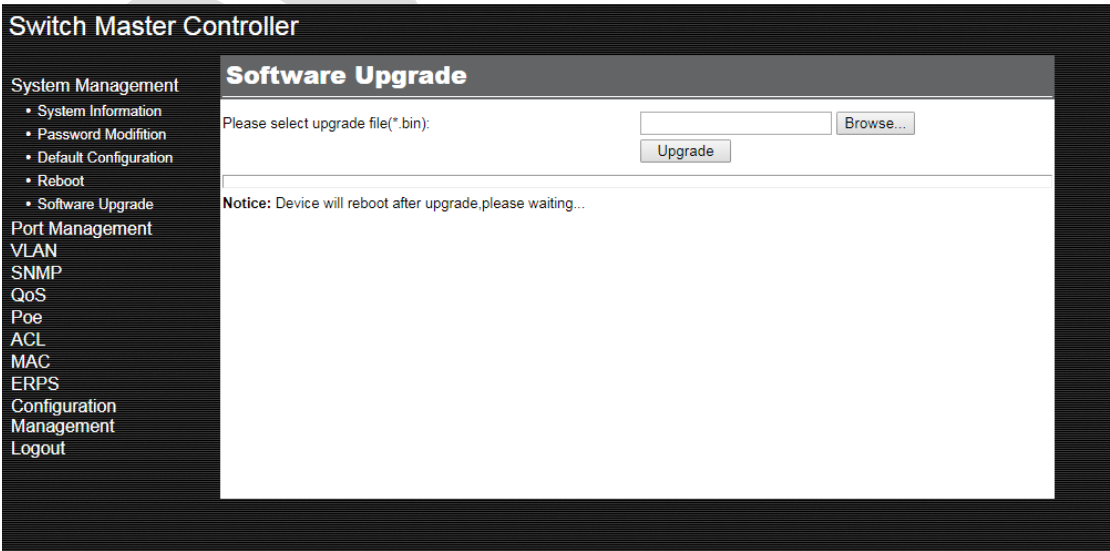

Software version displayed on this page:

**Switch Master Controller** 

**System Information** System Management • System Information **Software Version**  $v1.0.2$ 

Follow these steps to upgrade the software:

- 1) Click <**Browse>** and select the proper firmware upgrade file.
- 2) Click <**Upgrade**> to upgrade the system.
- 3) Device will reboot after upgrade.

Note:

- It takes a few minutes to upgrade, please waiting patiently without operate the switch.
- It is recommended to back up your configuration before to upgrade.
- New software will validate only after the switch rebooted.

• Avoid power off or closing the upgrading page during the software upgrading process. If the system cannot automatically jump to the upgrading access prompt page after the completion of upgrading (consider at 5-10mins depends on the network condition), please open a new page and enter IP address to log in the device.

In case of power off or the upgrading page being closed in the upgrading process, please power on again and enter http://192.168.2.11 in the address bar to select the upgrading document for upgrading.

# <span id="page-9-0"></span>• **Port Management**

### <span id="page-9-1"></span>**2.1 Port Setting**

This page will display the state of attributes of ports.

Select the port for configuration and single click on <**Config**> to enter corresponding port setting page. Double click on boxes to do multiple selection on ports for batch configuration.

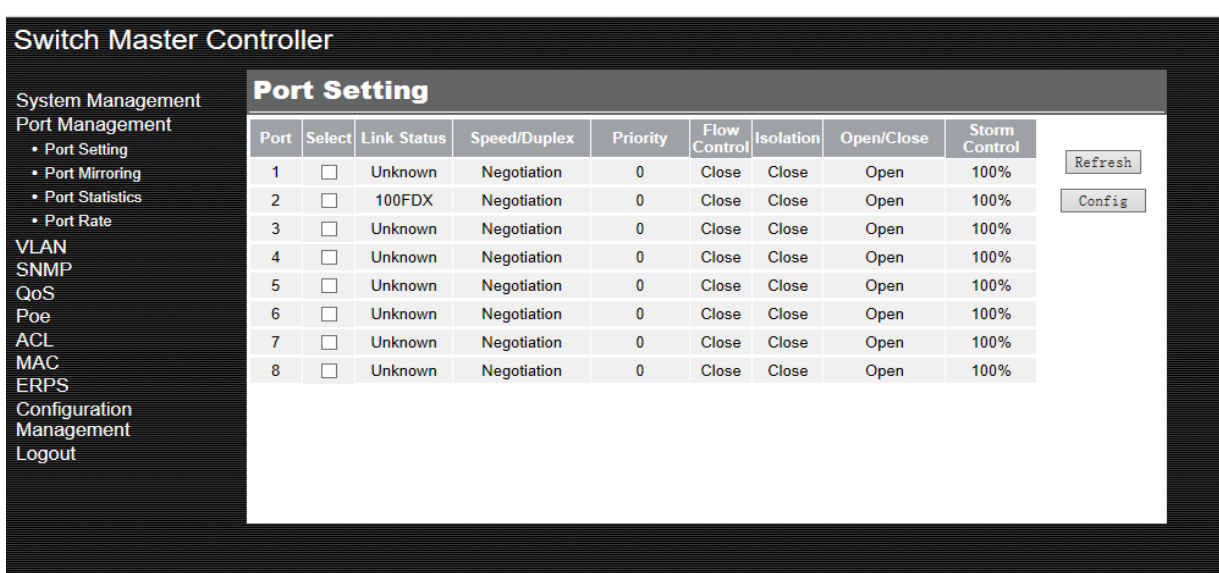

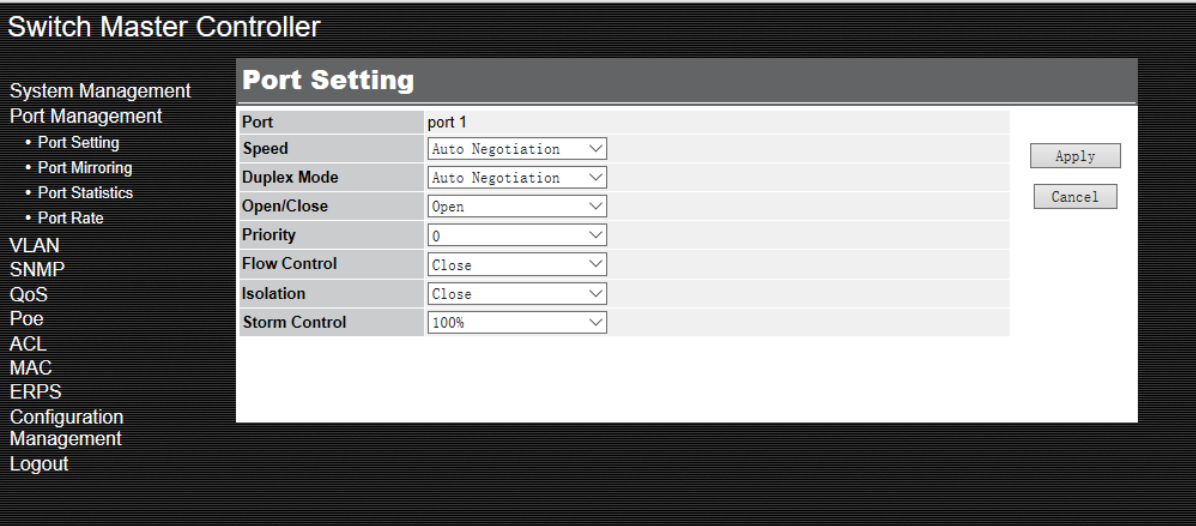

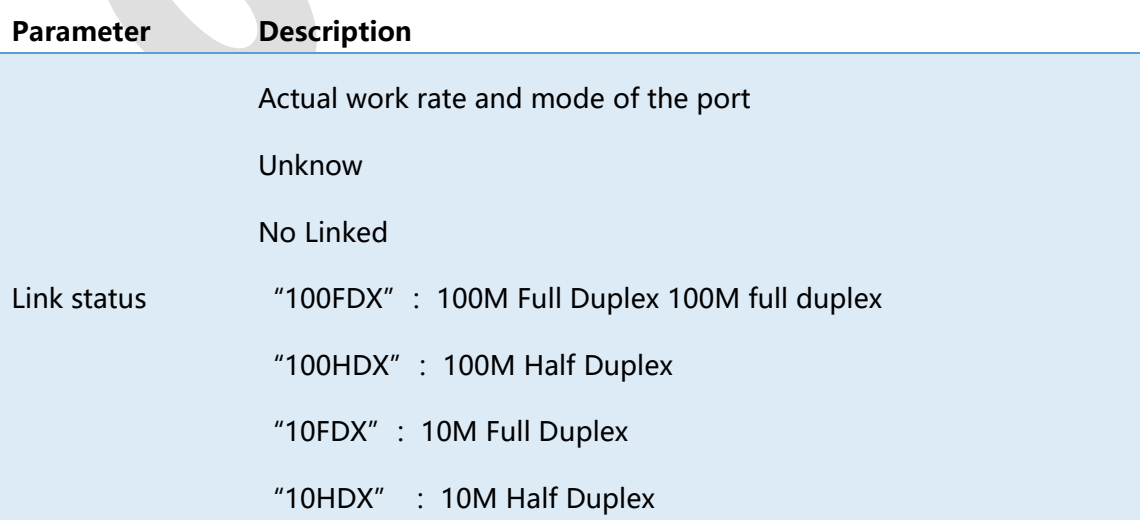

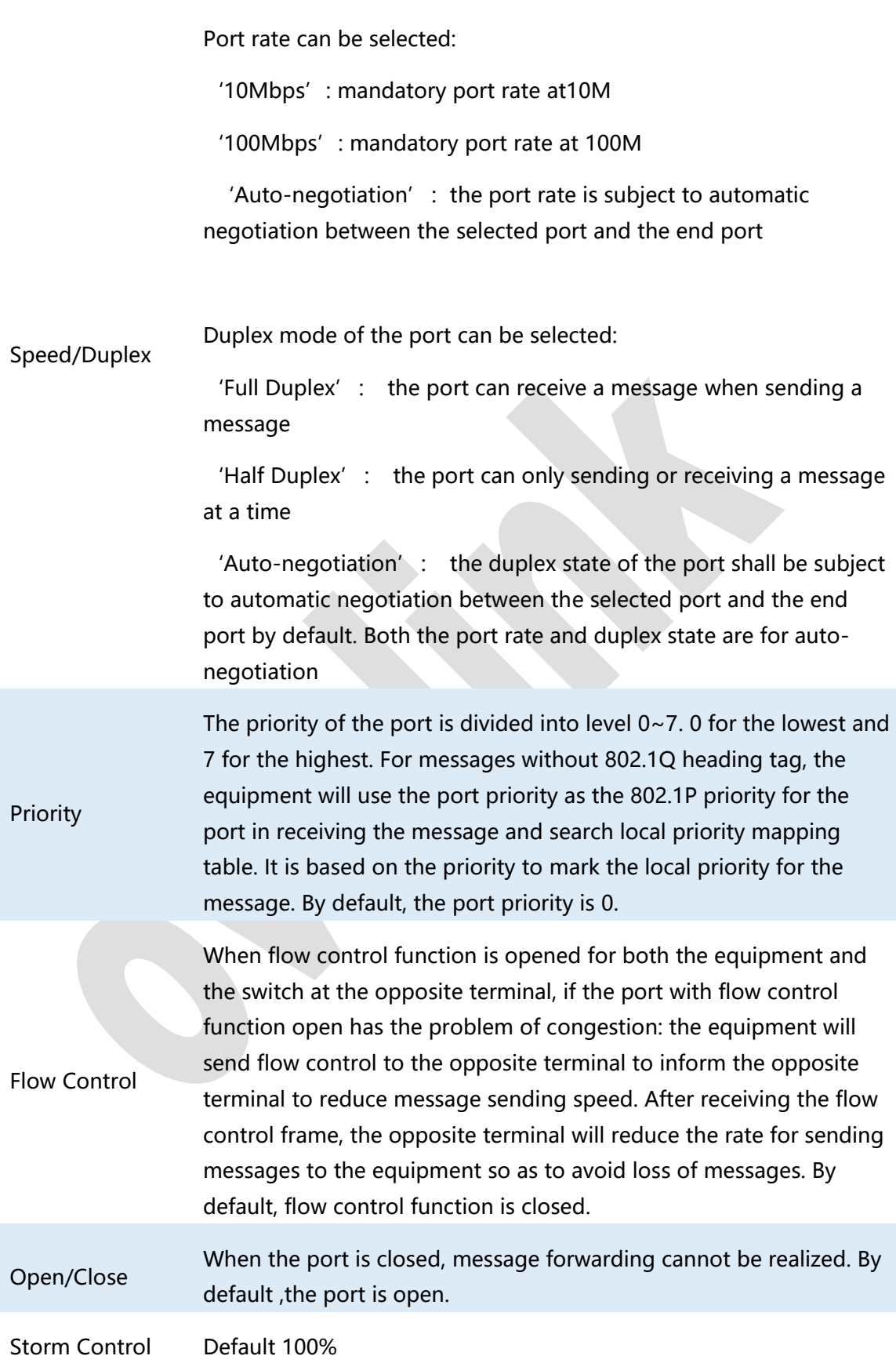

## <span id="page-12-0"></span>**2.2 Port Mirroring**

Network traffic analyzing and troubleshooting network problems by using Mirroring function.

Mirroring allows the switch to send a copy of the traffic that passes through specified sources (ports, LAGs or the CPU) to a destination port. It does not affect the switching of network traffic on source ports, LAGs or the CPU.

Click on Port Management> Port Mirror to load the following page:

Monitoring ports and mirrored ports can be done on this page. By default, mirroring function cannot be used.

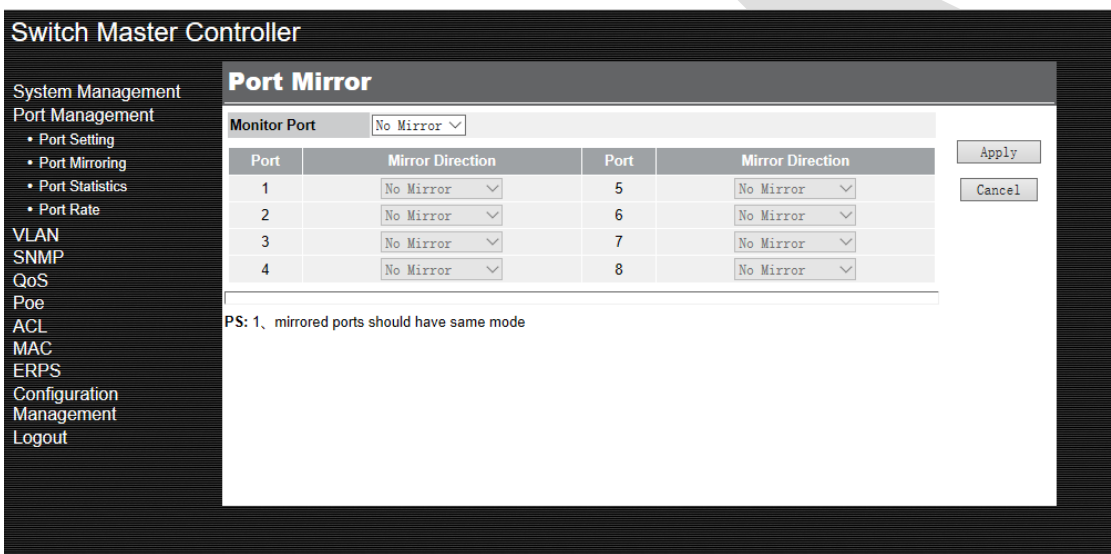

The above page displays a mirroring session. Chose Monitor Port, Click <**Apply>** to configure this mirroring session on the following page:

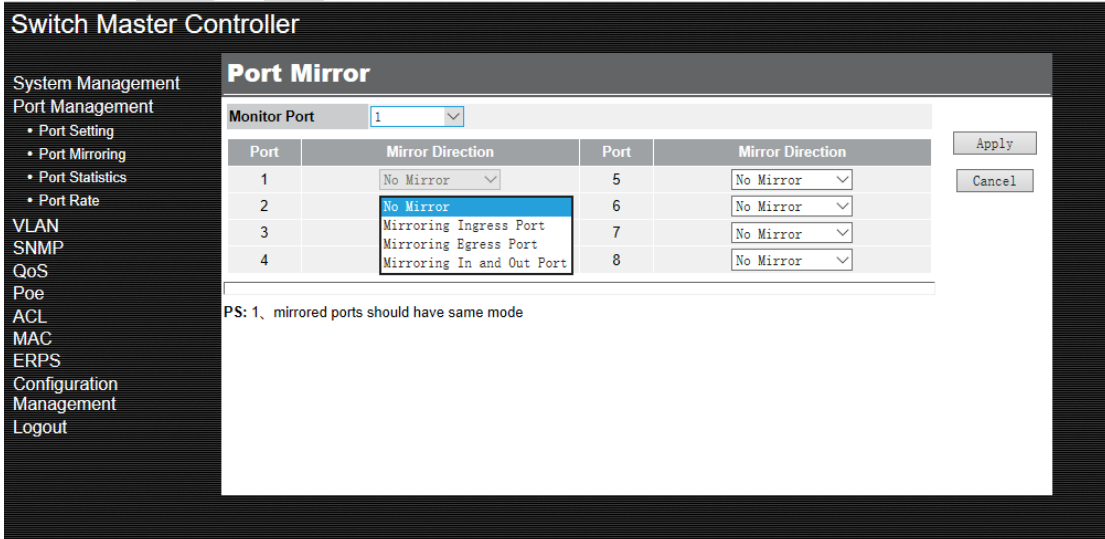

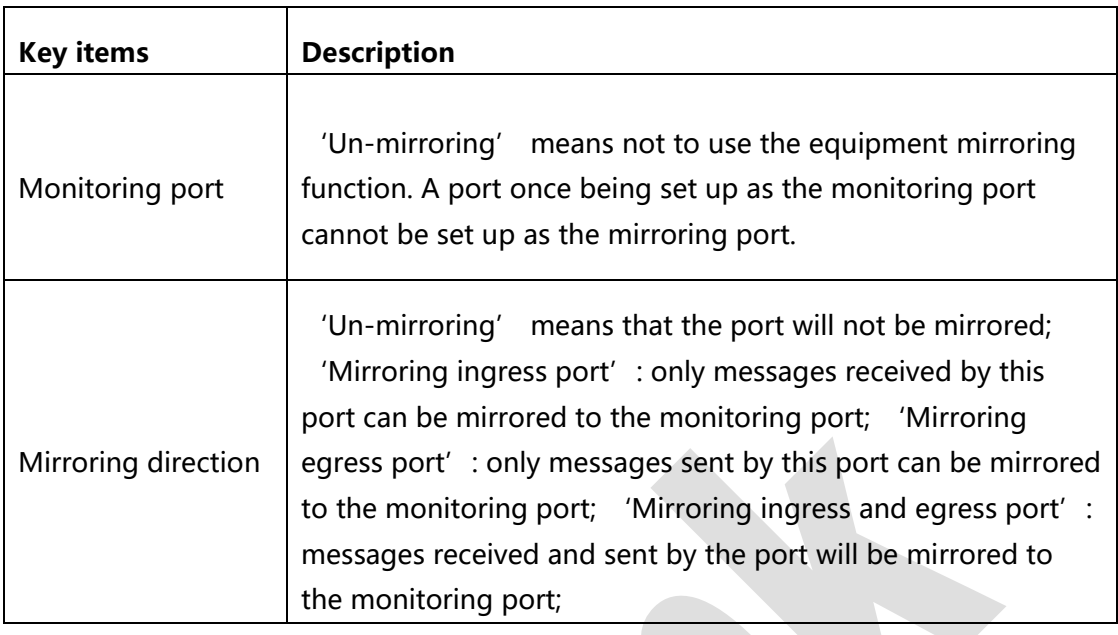

### <span id="page-13-0"></span>**2.3 Port statistics**

Viewing IPv4 Multicast Statistics on Each Port.

Click on Port Management> port statistics to load the following page:

View information on total data package received/sent by various ports of the device.

(Main stage)

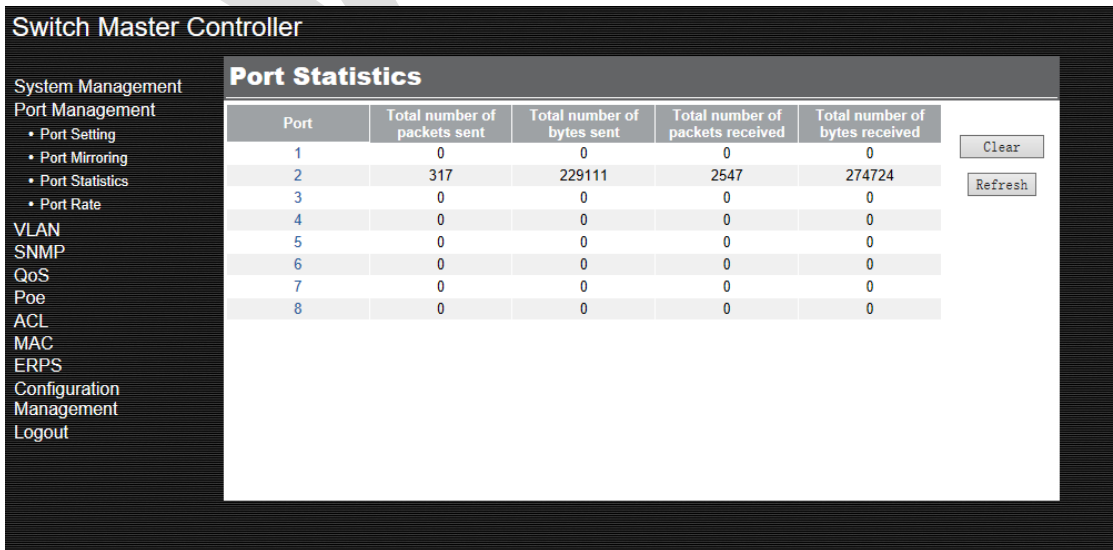

View the number of error packages received/ sent on the designated port by single

clicking on items corresponding to the port on the main page to enter corresponding statistic information page.

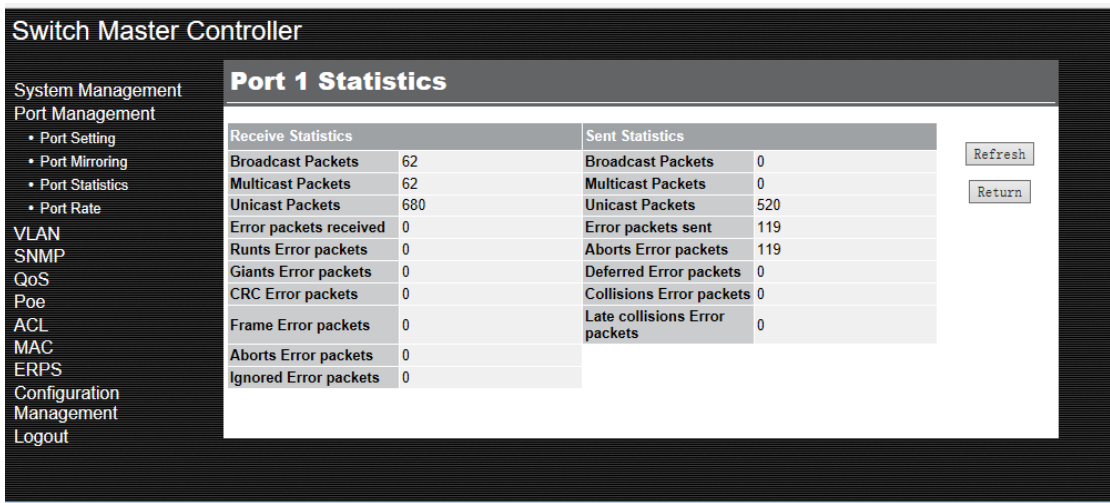

Follow these steps to view port statistics on each port:

To get the real-time multicast statistics, enable Auto Refresh, or click <**Refresh**> to enable Auto Refresh or disable Auto Refresh. When enabled, the switch will automatically refresh the multicast statistics. Refresh Interval after Auto Refresh is enabled, specify the time interval for the switch to refresh the multicast statistics.

### <span id="page-14-0"></span>**2.4 Port Rate**

Click on Port Management> port rate to load the following page:

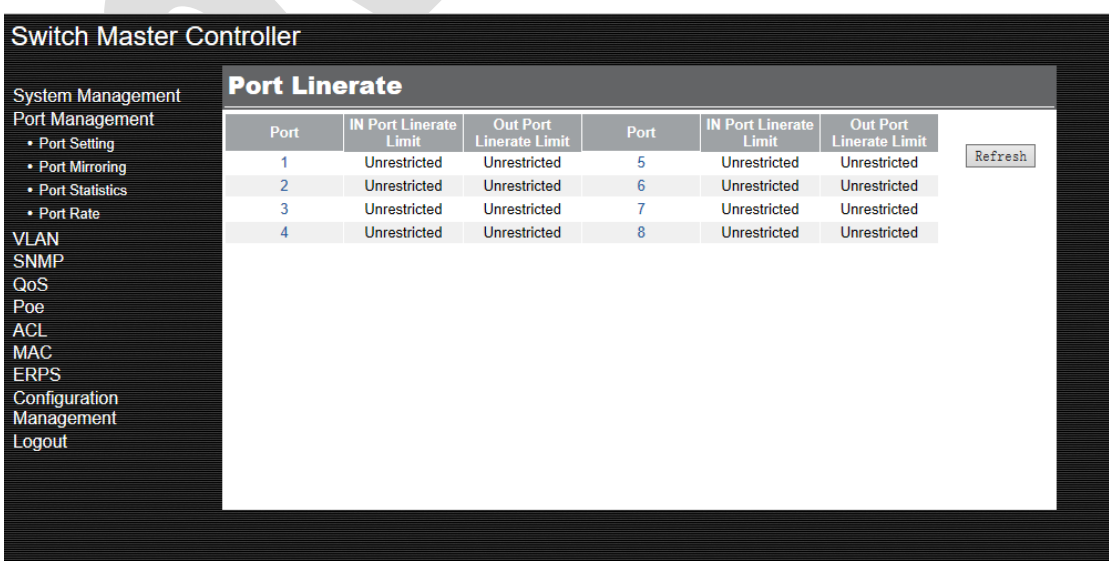

Explanation: port rate limit function cannot be used by default. Rate limit level is the level for rate limit at the port.

Rate limit level: range (0-127), 0 refers to no rate limit;

Actual rate: the port rate after rate limit. It is calculated based on the port rate limit level.

# <span id="page-15-0"></span>• **VLAN**

In the VLAN Config section, Click on Switch Master Controller> VLAN to load the following page:

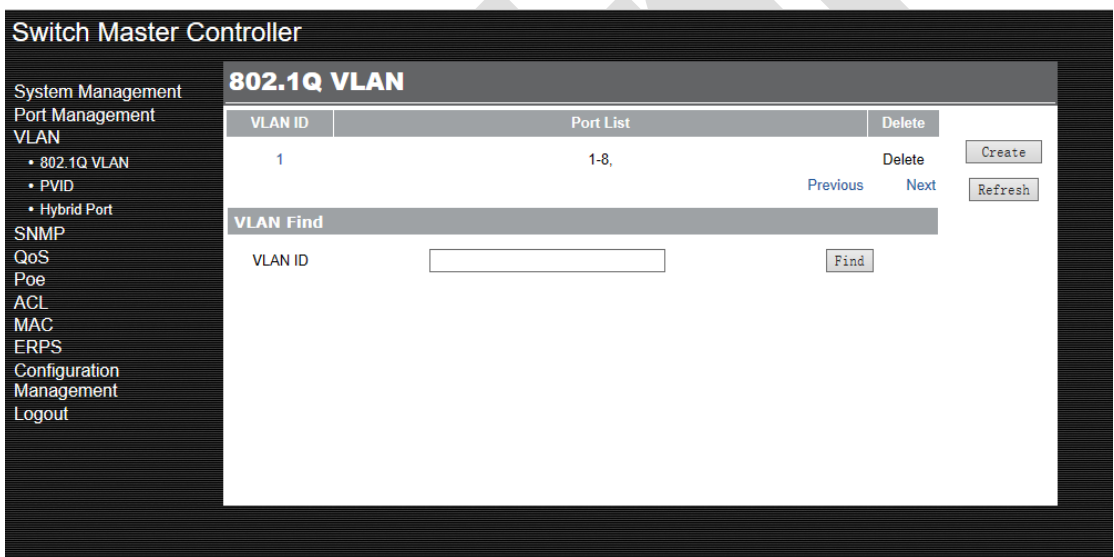

## <span id="page-15-1"></span>**3.1 802.1Q VLAN:**

802.1Q Standard defines a kind of new frame format. A Tag field is added behind the standard Ethernet frame source address. This field refers to VLAN ID of different VLANs for identification. When data frame passing the switch, the switch will identify their VLAN based on the VLAN ID information tag.

Data frame of the VLAN will be communicated only in this VLAN.

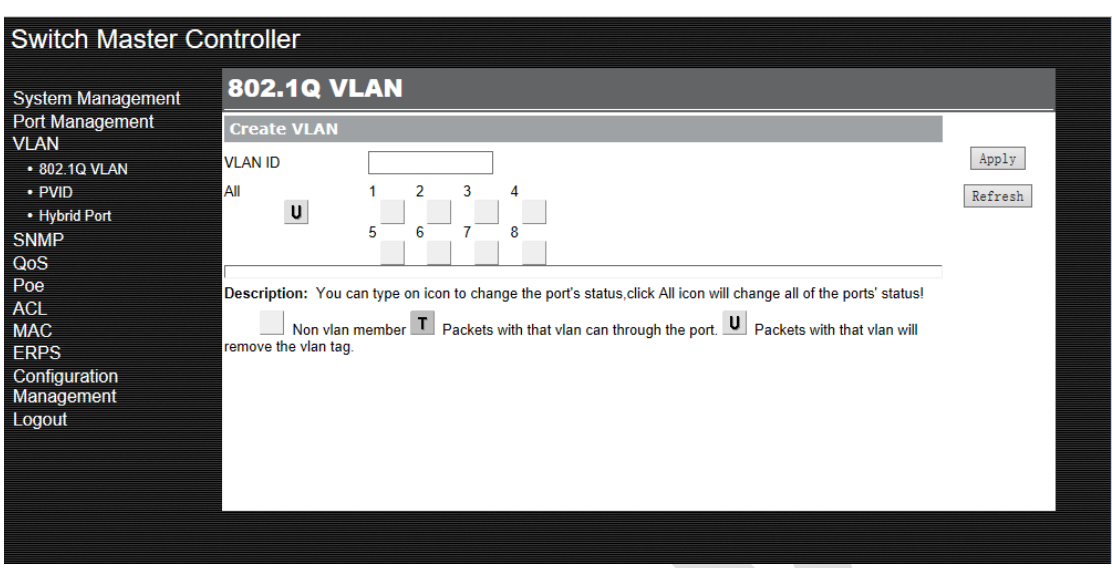

New VLAN (single click on'**Create**' button on the main page to enter the corresponding page. Enter the created VLAN info in the 'VLAN ID' textbox. Click on **'Apply'** to take effect.

Select to define if the port belongs to VLAN or not.

- 'T' means Packets with VLAN through port
- 'U' means Packets with VLAN will remove the VLAN tag

Blank means it does not belong to VLAN.

### <span id="page-16-0"></span>**3.2 Port PVID under 802.1QVLAN mode**

PVID: Designate tag vid for untagged messages in port inlet direction; such messages when going out from tag port will be tagged.

Tag vid=PVID.

By default, the port PVID is 1.

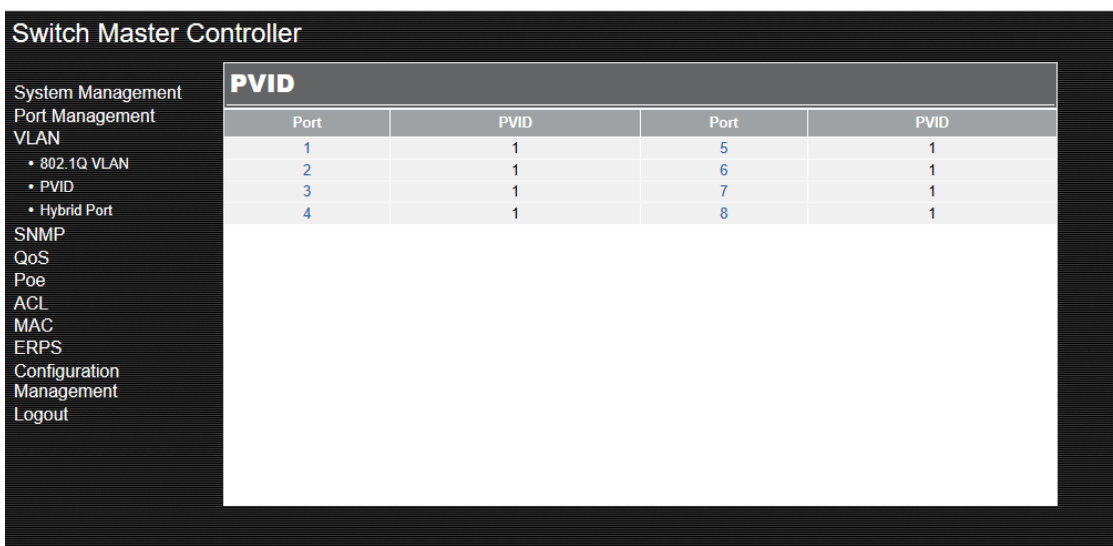

### <span id="page-17-0"></span>**3.3 Hybrid port.**

All the ports of the device are Hybrid ports.

Following page shows VLAN allowed and tag control.

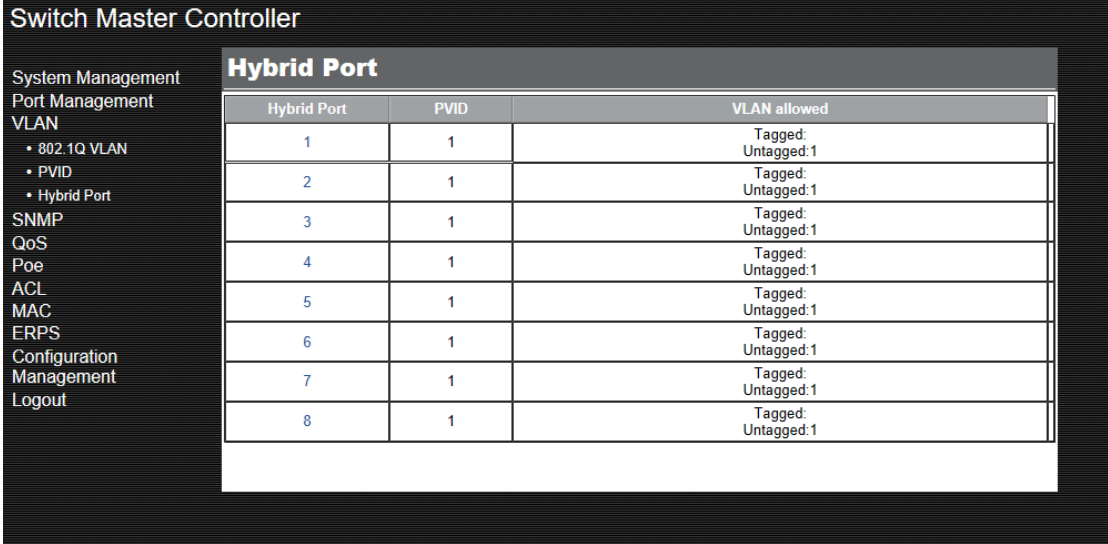

Enter VLAN ID in the 'tagged VLAN' textbox and messages of such VLAN will allow passing the port and messages will have VLAN Tag when going out of the port;

Enter VLAN ID in the 'untagged VLAN' textbox and messages of such VLAN will allow passing the port. The message will NOT have VLAN Tag when going out the port.

PVID and VLAN allow passing must use the existing VLAN.

PVID is the default VLAN ID.

<span id="page-18-0"></span>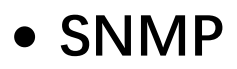

Access Interface

Select the interface to control the methods for users' accessing.

Manage the network devices via NMS.

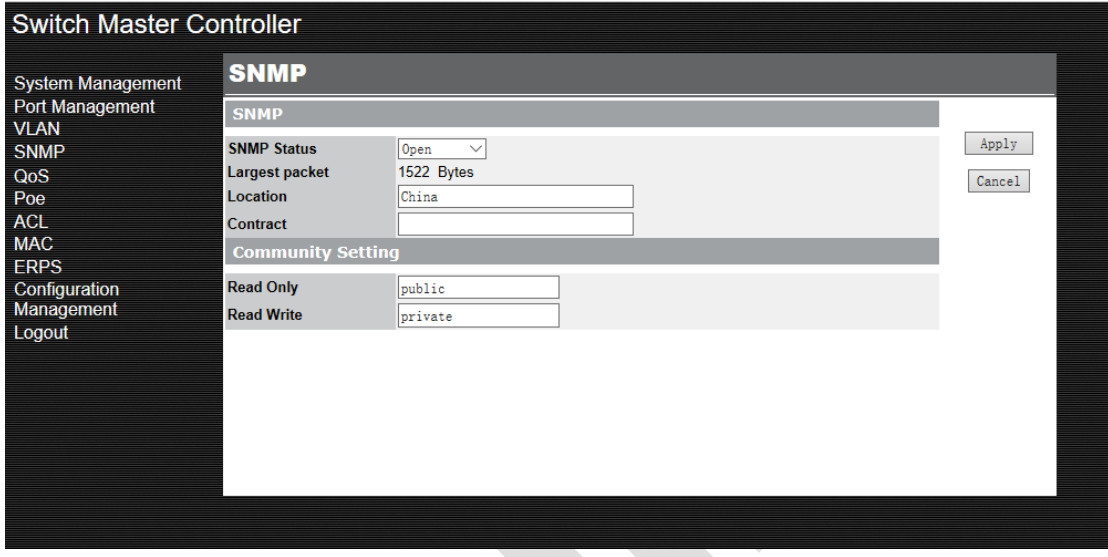

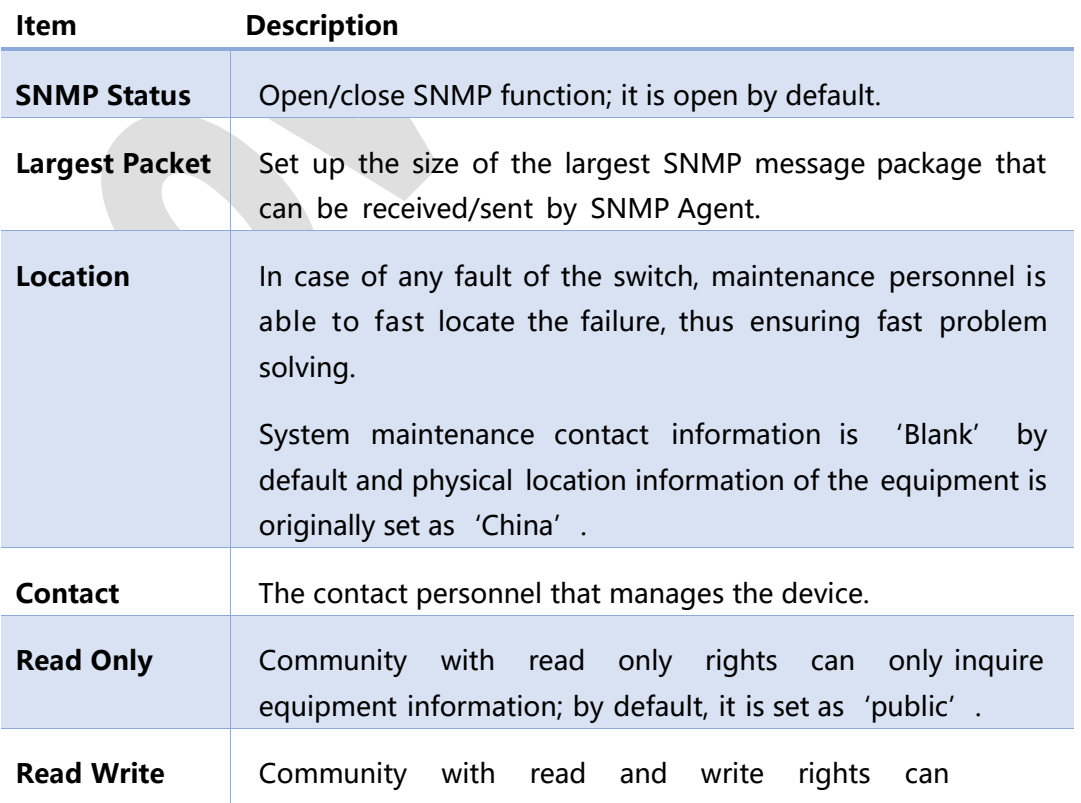

# <span id="page-19-0"></span>• **QoS**

The device supports simple QoS function. In case of network congestion, the system will control message forwarding order based on user settings on message priority trust mode and queue scheduling algorithm.

The device supports two kinds of message priority trust: 802.1p priority (COS) and DSCP. The equipment will map the messages to the designated queue based on the trust priority that being selected :

Four queues are supported in total;

Queue 1 at the lowest priority, whereby queue 4 at the highest priority.

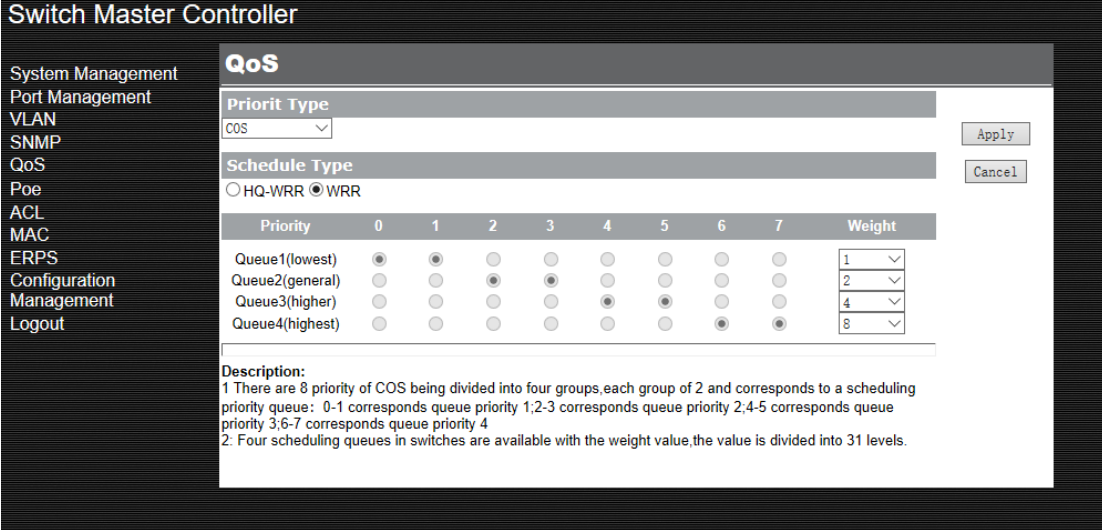

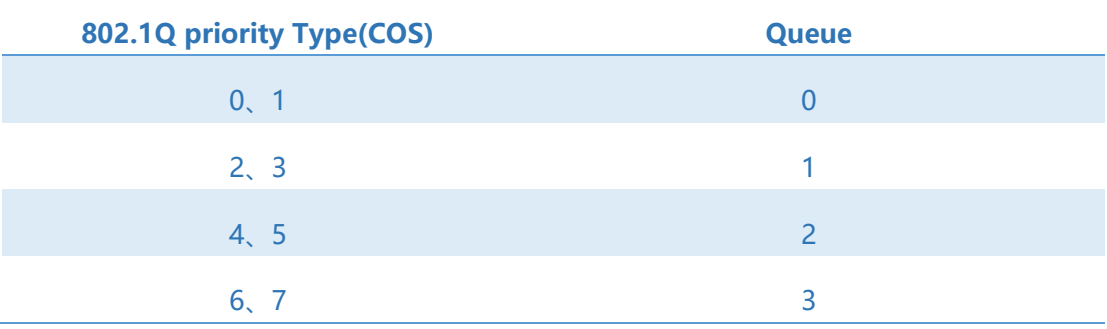

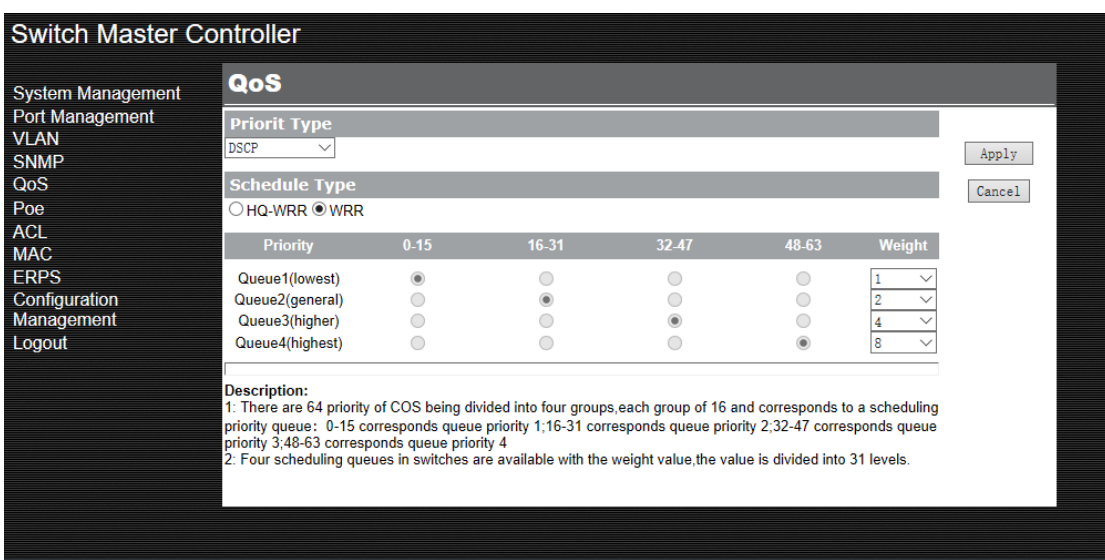

The four scheduled queues are available with 31 levels of weight value.

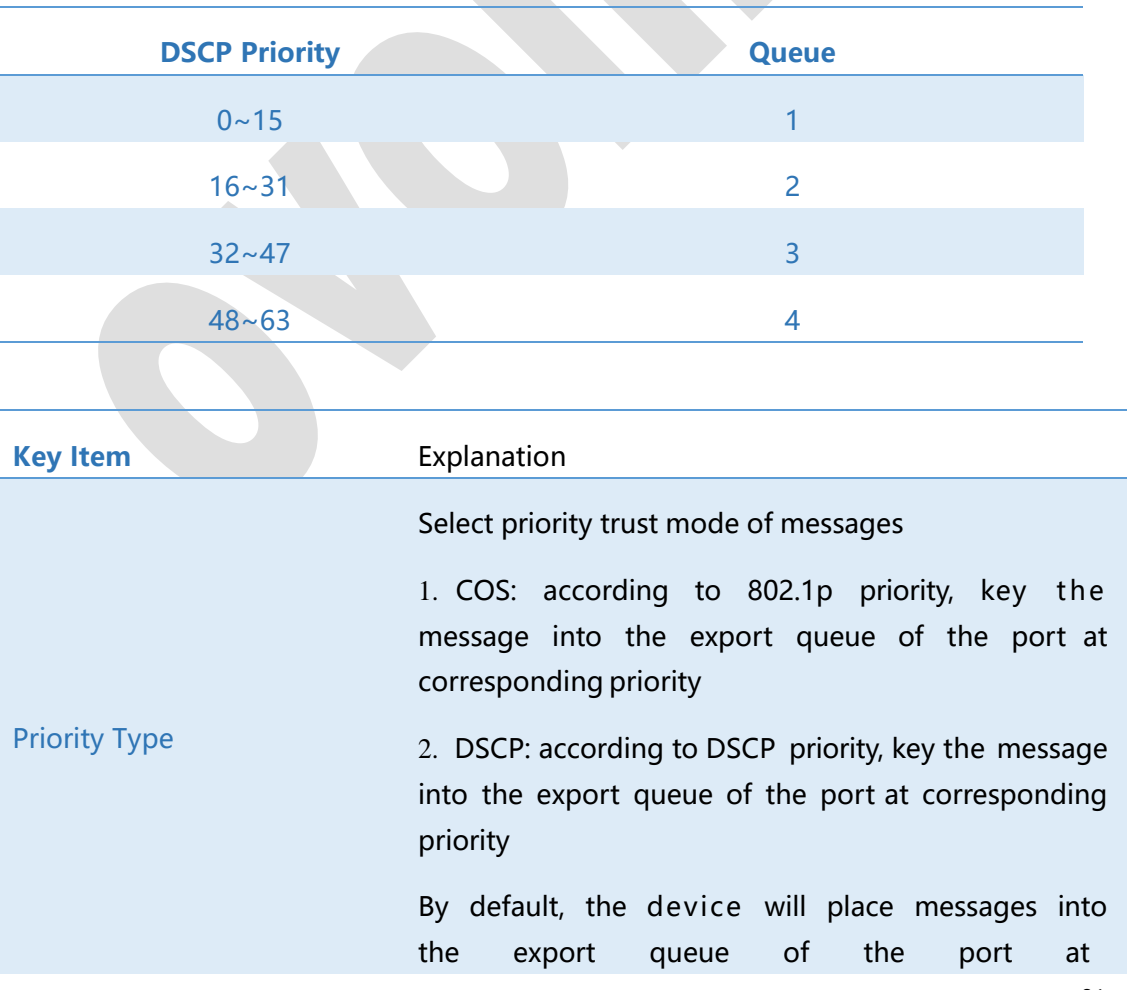

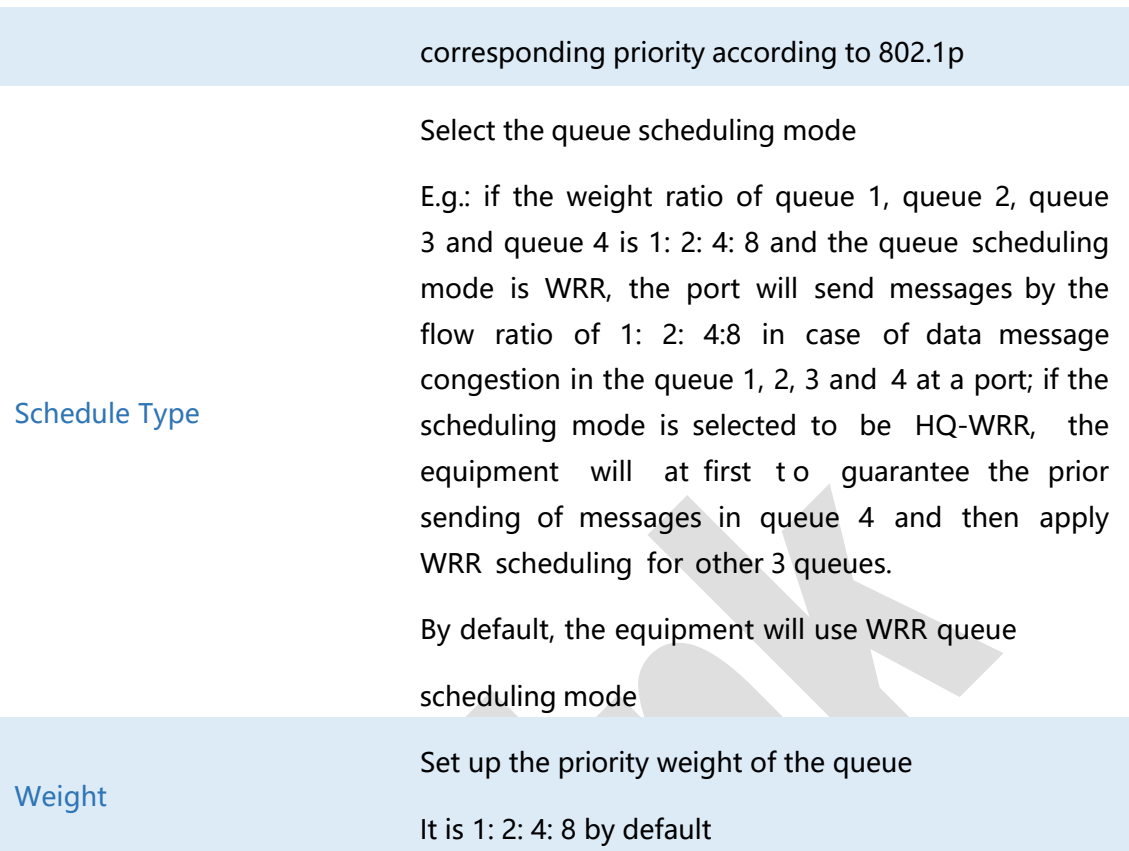

# <span id="page-21-0"></span>• **PoE Configurations**

PoE Only for products that support PoE feature.

Allow all PoE-related traps, including:

Over-max-pwr-budget: Triggered when the total power required by the connected PDs exceed the maximum power defined by the PoE switch.

Port-pwr-change: Triggered when a port starts to supply power or stops supplying power.

Port-pwr-deny: Triggered when the switch powers off PDs on low-priority PoE ports. When the total power required by the connected PDs exceed the system power limit, the switch will power off PDs on low-priority PoE ports to ensure stable running of the other PDs.

Port-pwr-over-30w: Triggered when the power required by the connected PD exceeds

#### 30 watts.

Port-pwr-overload: Triggered when the power required by the connected PD exceeds the maximum power of the port can supply.

Port-short-circuit: Triggered when a short circuit is detected on a port.

Thermal-shutdown: Triggered when the PSE chip overheats. The switch will stop supplying power in this case.

Power over Ethernet (PoE) is a remote power supply function. With this function, the switch can supply power to the connected devices over twisted-pair cable. Some devices such as IP phones, access points (APs) and cameras may be located far away from the AC power source in the actual use. PoE can provide power for these devices without requiring to deploy power cables but a single cable to provide both data connection and electric powers.

IEEE 802.3af and 802.3at are both PoE standards. The standard process of PoE power supply contains powered-device discovery, power administration, disconnect detection and optional power-device power classification.

PSE Power sourcing equipment (PSE) is a device that provides power for PDs on the Ethernet, for example, the PoE switch. PSE can detect the PDs and determine the device power requirements.

PD Powered device (PD) is a device receiving power from the PSE, for example, IP phones and access points. According to whether PDs comply with IEEE standard, they can be classified into standard PDs and non-standard PDs. Both standard POE and Nonstandard PDs can be powered via our switches.

Choose the menu Switch Master Controller> PoE > PoE Global to load the following page.

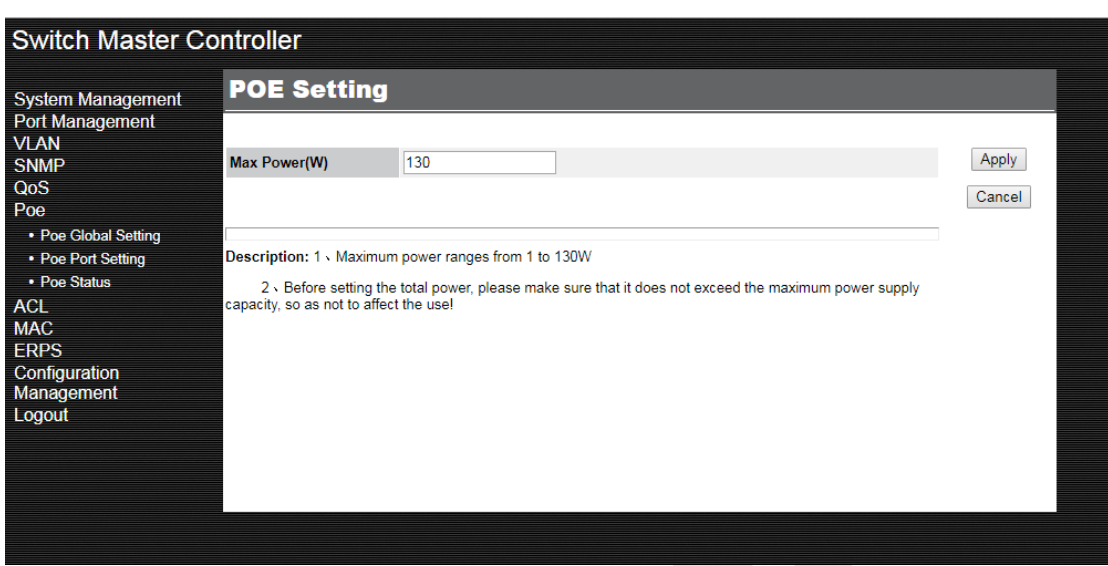

### <span id="page-23-0"></span>**6.1 POE Global Setting**

In the PoE Global setting section, you can view the Maximum power.

The Maximum power

Displays the maximum power the PoE switch can supply.

In addition, you can configure the global power. Click <**Apply**>.

Note: please make sure power not exceed global power limit.

### <span id="page-23-1"></span>**6.2 POE port Setting**

To set POE port, follow these steps:

- 1) Select the port that you want to configure
- 2) Click <**Config**>

.

- 3) Specify the parameters.
- 4) Click <**Apply**>

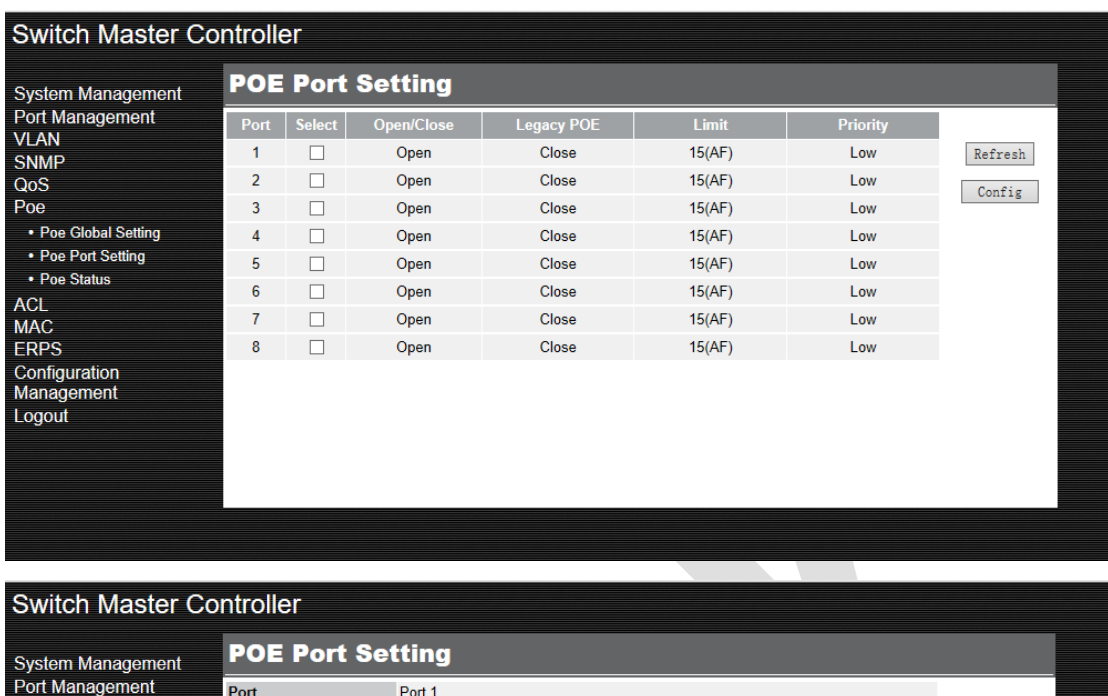

 $\overline{\phantom{0}}$ 

 $\overline{\vee}$ 

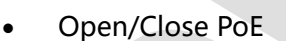

Open/Close POE

**Legacy POE** 

**Power Limit** 

Priority

 $\boxed{Open}$ 

Close

 $\boxed{15}$ 

Low

**VLAN** 

**SNMP** 

• Poe Global Setting

• Poe Port Setting • Poe Status **ACL MAC ERPS** Configuration Management Logout

QoS

Poe

Enable or disable the PoE function for the corresponding port. The port can supply power to the PD when its status is OPEN.

• PoE Priority

Select the priority level for the corresponding port.

When the supply power exceeds the system power limit, the switch will power off PDs on low-priority ports to ensure stable running of other PDs.

• Power Limit

Specify the maximum power the corresponding port can supply.

 $Apply$ 

 $Cancel$ 

Power Limit Value (0.1w-30w)

### <span id="page-25-0"></span>**6.3 PoE status**

Click on Switch Master Controller> PoE > PoE Status to load the following

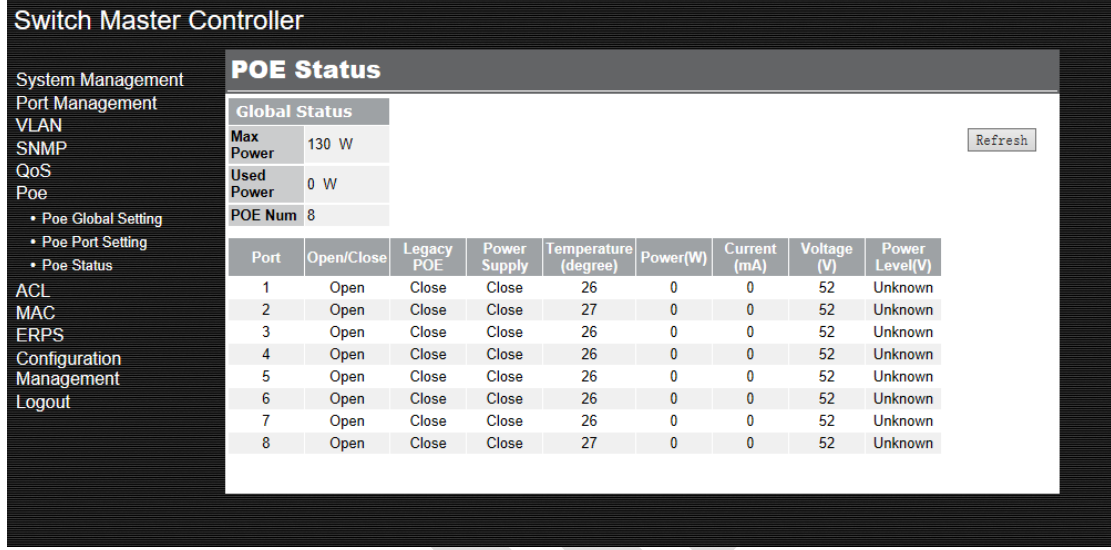

• Max Power

Specify the maximum power on the PoE switch.

• Used Power (w)

Displays the port's real-time power supply.

• POE Num:

Displays the number of POE ports.

• Open/Close

PoE Status displays the PoE function for corresponding port. The port can supply power to the PD when its status is OPEN.

Legacy PoE

Displays Legacy PoE Open or Close

• Power Supply

Displays current Power Supply Open or Close

**Temperature** 

Displays the port's real-time temperature

• Power

Displays the real-time system power consumption of the PoE switch.

• Current (mA)

Displays the port's real-time current.

• Voltage (v)

Displays the port's real-time voltage.

Power Level

Displays the class of the linked PD. PoE Priority displays the priority level for the corresponding port.

# <span id="page-26-0"></span>• **ACL**

#### **Overview**

ACL (Access Control List) filters traffic as it passes through a switch and permits/denies packet crossing specified interfaces or VLANs. It accurately identifies and processes the packets based on the ACL rules. ACL helps to limit network traffic, manage network access behaviors, forward packets to specified ports and more.

To configure ACL, follow these steps:

- 1) Configure a time range during which the ACL is running.
- 2) Create an ACL and configure the rules to filter different packets.
- 3) Bind the ACL to a port or VLAN to make it effective.

#### Configuration Guidelines

- A packet 'matches' an ACL rule when it meets the rule's matching criteria. The resulting action will be either to 'permit' or 'deny' the packet that matches the rule.
- If no ACL rule is configured, the packets will be forwarded without being processed

by the ACL. If there is configured ACL rules and no matching rule is found, the packets will be dropped.

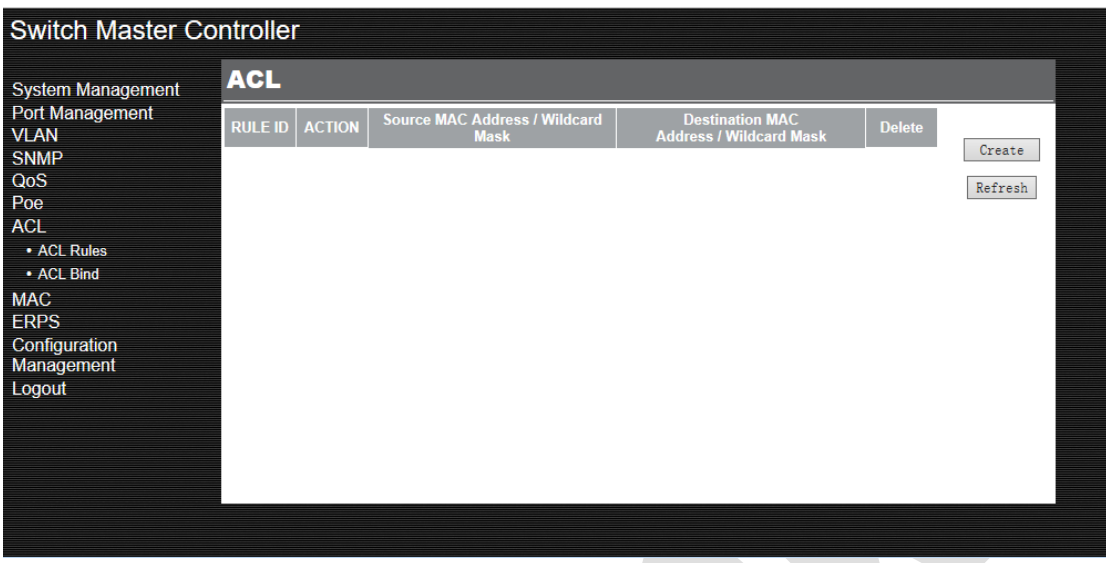

### <span id="page-27-0"></span>**7.1 Create ACL Rules**

MAC ACL: MAC ACL uses source and destination MAC address for matching operations.

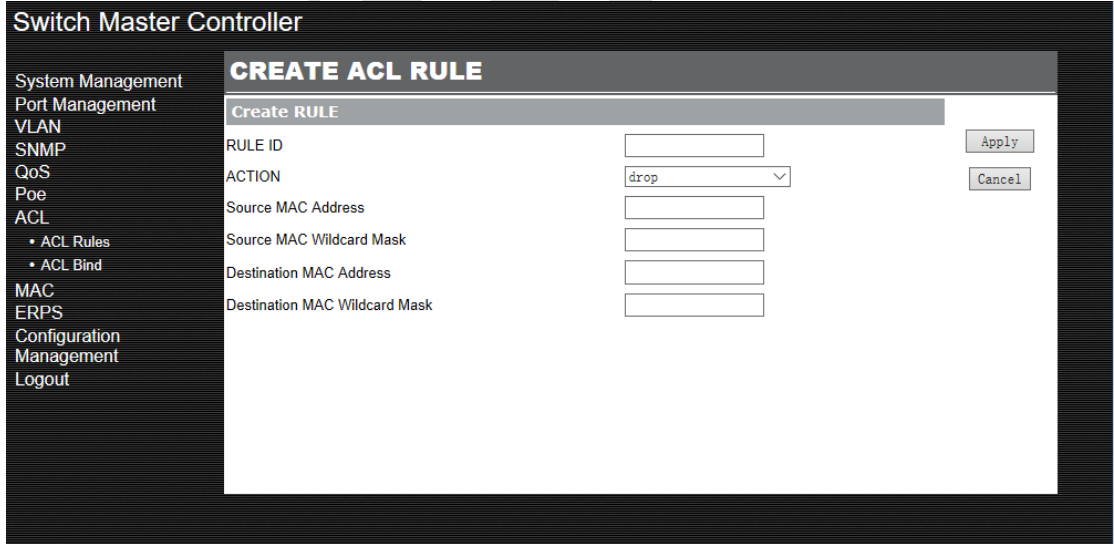

In ACL Rules Table section, click to open the following page.

Follow these steps to configure the MAC ACL rule:

1) In the MAC ACL Rule section, configure the following parameters:

Rule ID

Enter an ID number to identify the rule. It should not be the same as any current

rule ID in the same ACL. For the convenience of inserting new rules to an ACL, it is suggested to set the appropriate interval between rule IDs.

#### Action

Select an action to be taken when a packet matches the rule.

None: The packets will forward normally.

Drop: The packets will discard.

Source-MAC/Mask

Enter the source MAC address with a mask.

A value of 1 in the mask indicates that the corresponding bit in the address will be matched.

Destination-MAC/Mask

Enter the destination MAC address with a mask.

6) Click <**Apply**>.

### <span id="page-28-0"></span>**7.2 ACL Bind**

To bind the ACL to a port or a VLAN, the received packets on the port or in the VLAN will then match and process according to the ACL rules. An ACL takes effect only after it is bound to a port or VLAN.

Note:

• Different types of ACLs cannot be bound to the same port or VLAN.

• Multiple ACLs of the same type can be bound to the same port or VLAN. The switch matches the received packets using the ACLs in order.

The ACL that is bound earlier has a higher priority.

Binding the ACL to a Port, Click on Switch Master Controller> ACL > ACL Bind > Port Binding and click to load the following page. Follow these steps to bind the ACL to a Port:

1) Choose ID or Name to be used for matching the ACL. Select an ACL from the dropdown list.

- 2) Specify the port to be bound.
- 3) Click <**Create**>.

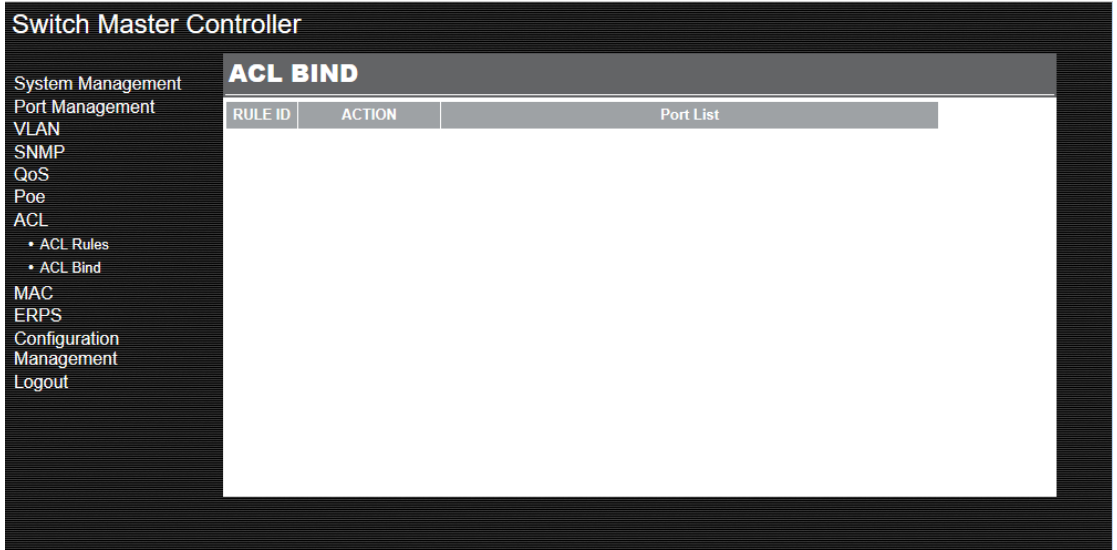

<span id="page-29-0"></span>• **MAC**

Mac Address Configurations

• Dynamic address

Dynamic addresses are addresses learned by the switch automatically and the switch regularly ages out those that are not in use. The switch removes the MAC address entries related to a network device if no packet is received from the device within the aging time. Specify the aging time if needed.

Static address

Static addresses are manually added to the address table and do not age. For relatively fixed connection and frequently visited server, to manually set the MAC address of the server as a static entry to enhance the forwarding efficiency of the switch.

# <span id="page-30-0"></span>**8.1 Dynamic MAC**

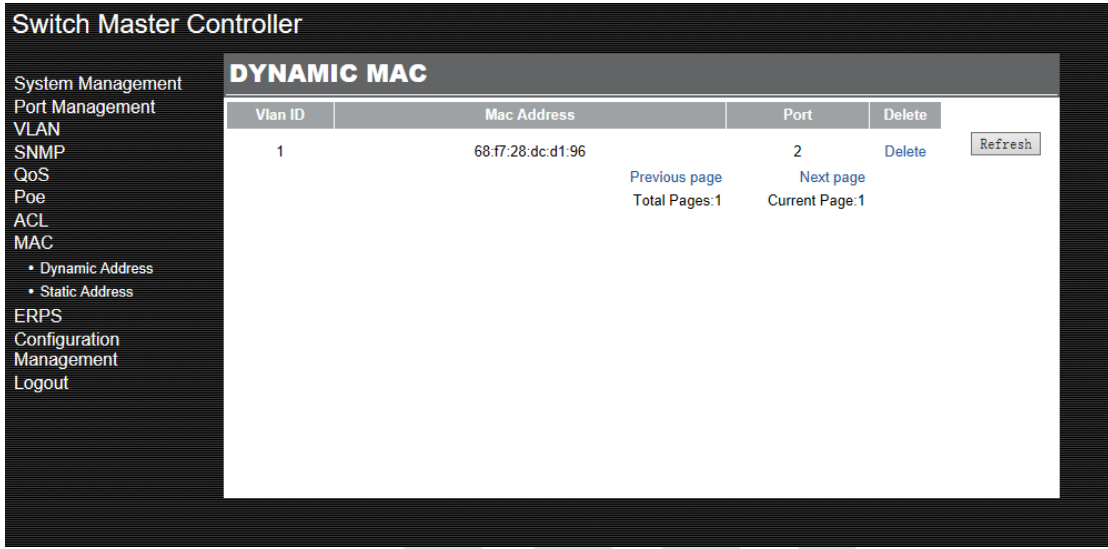

# <span id="page-30-1"></span>**8.2 Static Mac**

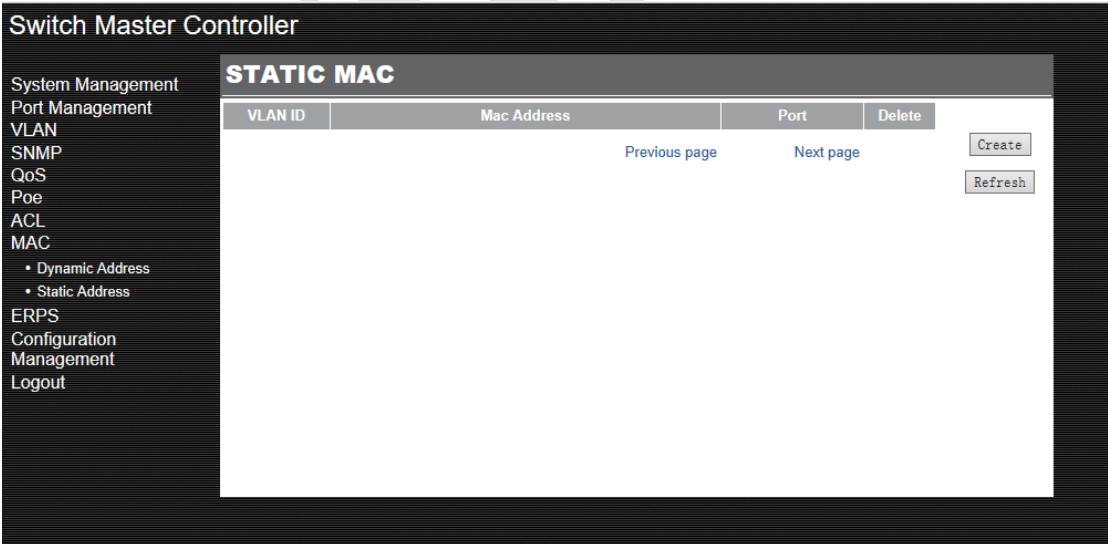

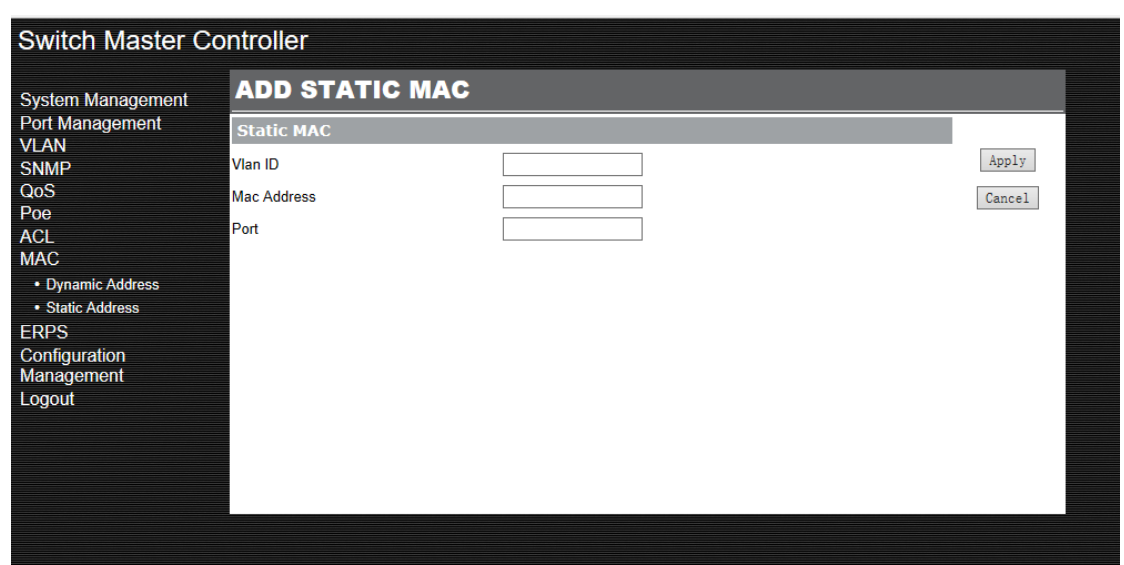

Note:

• In the same VLAN, once an address is configured as a static address, it cannot be set as a filtering address. Vice versa.

• Multicast or broadcast addresses cannot be set as static addresses.

• Ports in LAGs (Link Aggregation Group) are not supported for static address configuration

# <span id="page-31-0"></span>• **ERPS**

In a loop, data will be transmitted in cycle by ports in the loop, thus forming data congestion. When open the loop for detection, the port forming the loop will be automatically blocked off. Select to enable this function in the 'loop detection' drop box. By default, it is closed.

### <span id="page-32-0"></span>**9.1 ERPS**

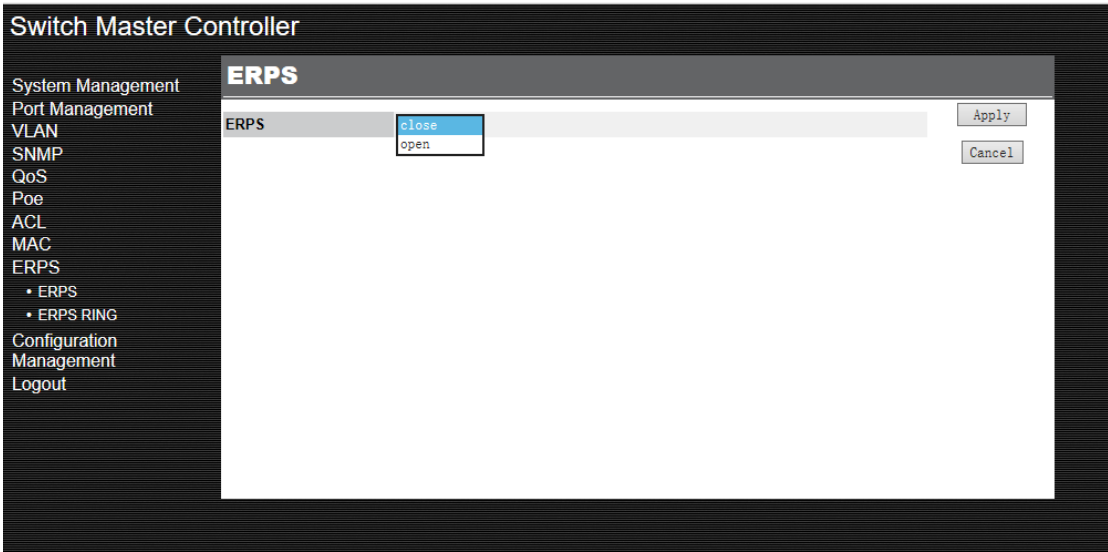

### <span id="page-32-1"></span>**9.2 ERPS RING**

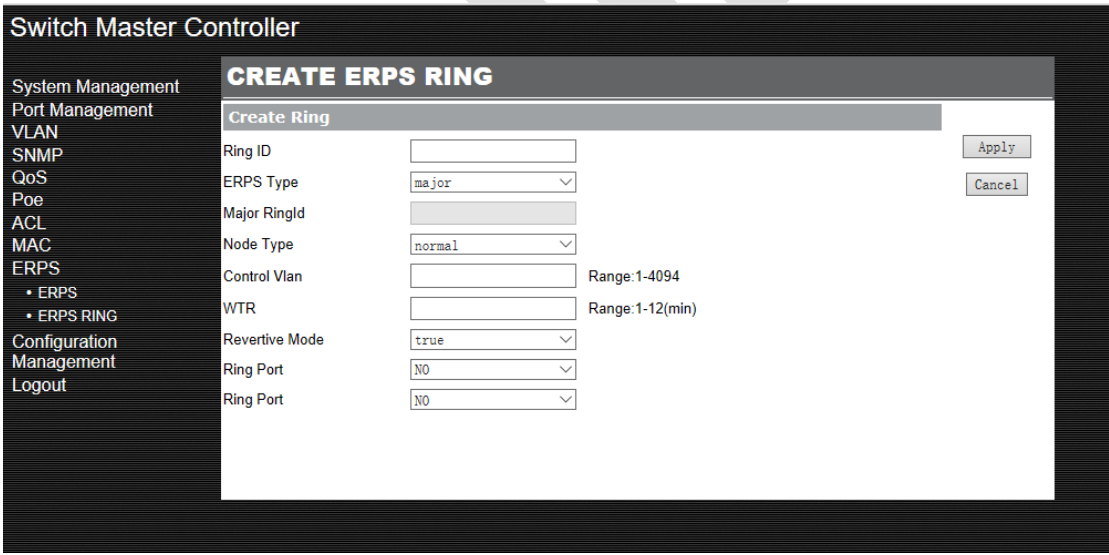

# <span id="page-32-2"></span>• **Configuration Management**

After configuration of all items on the setting page, be sure to save your configuration.

Unsaved configuration will be lost due to reboot or other operation.

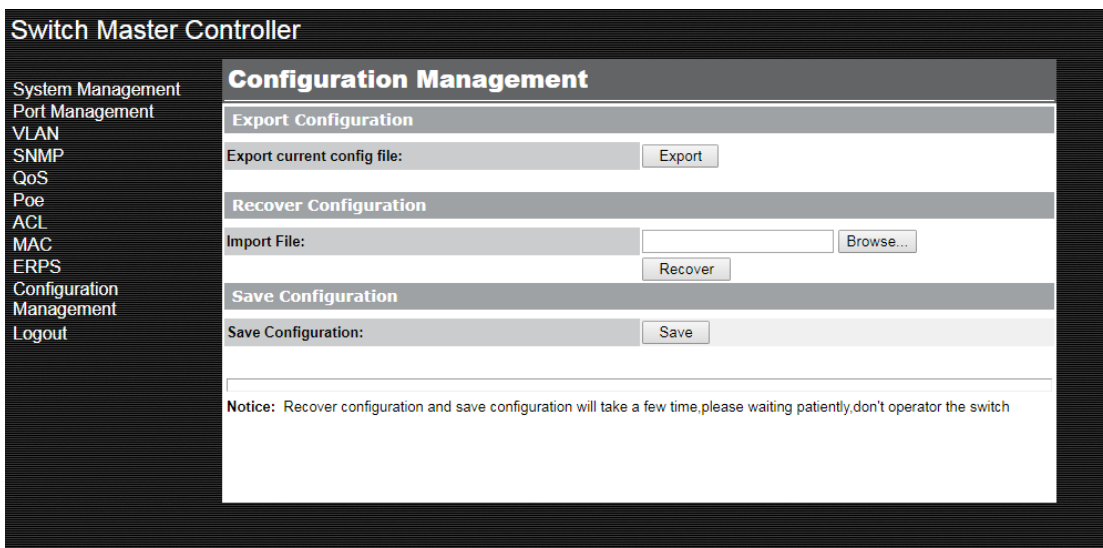

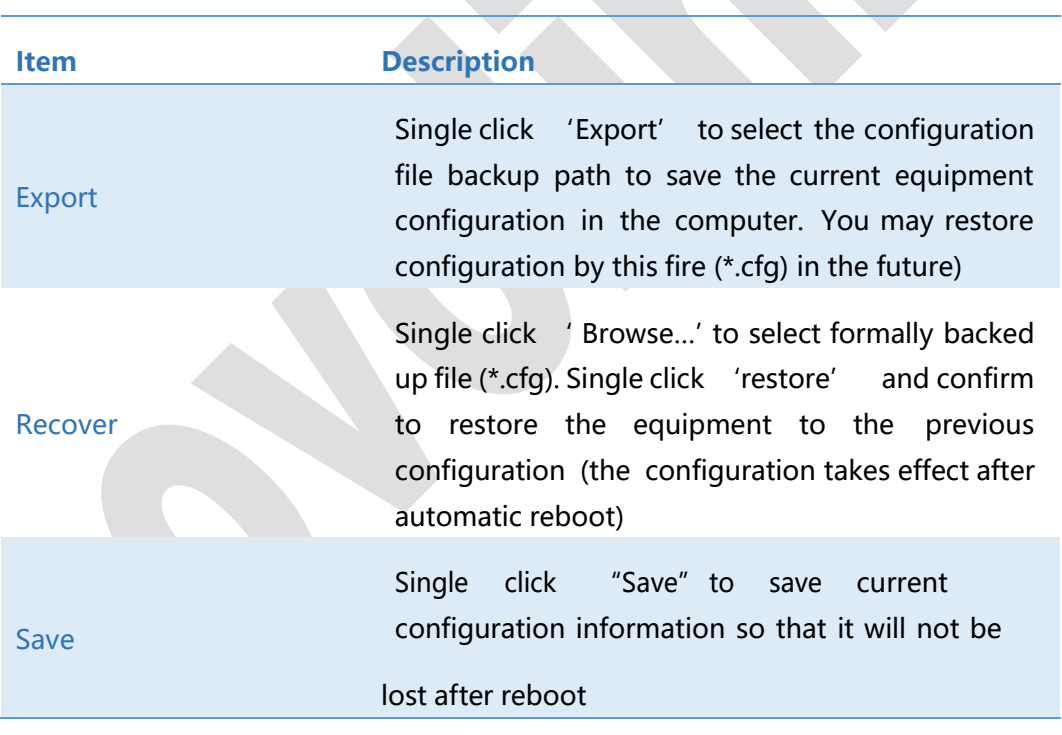

Note:

- 1. A long period of time may be required for configuration import and export. Please wait with patient and don't operate the switch.
- 2. Please don't close the power supply of the switch in the configuration import and export process.

# <span id="page-34-0"></span>• **Log out**

If you have completed the setting of all configuring items and completed the saving operation, you may single click "Logout" in the navigation bar and click "Yes" to exit the Web setting page.

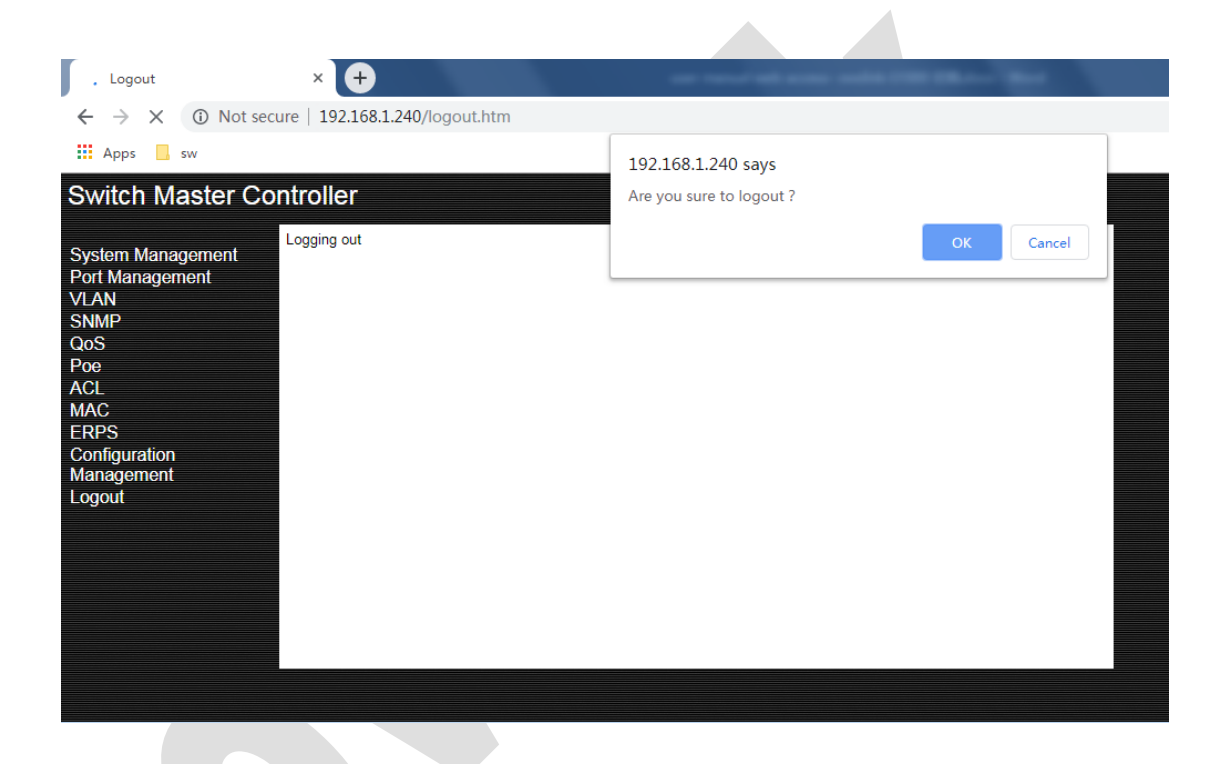